## **D-Link**

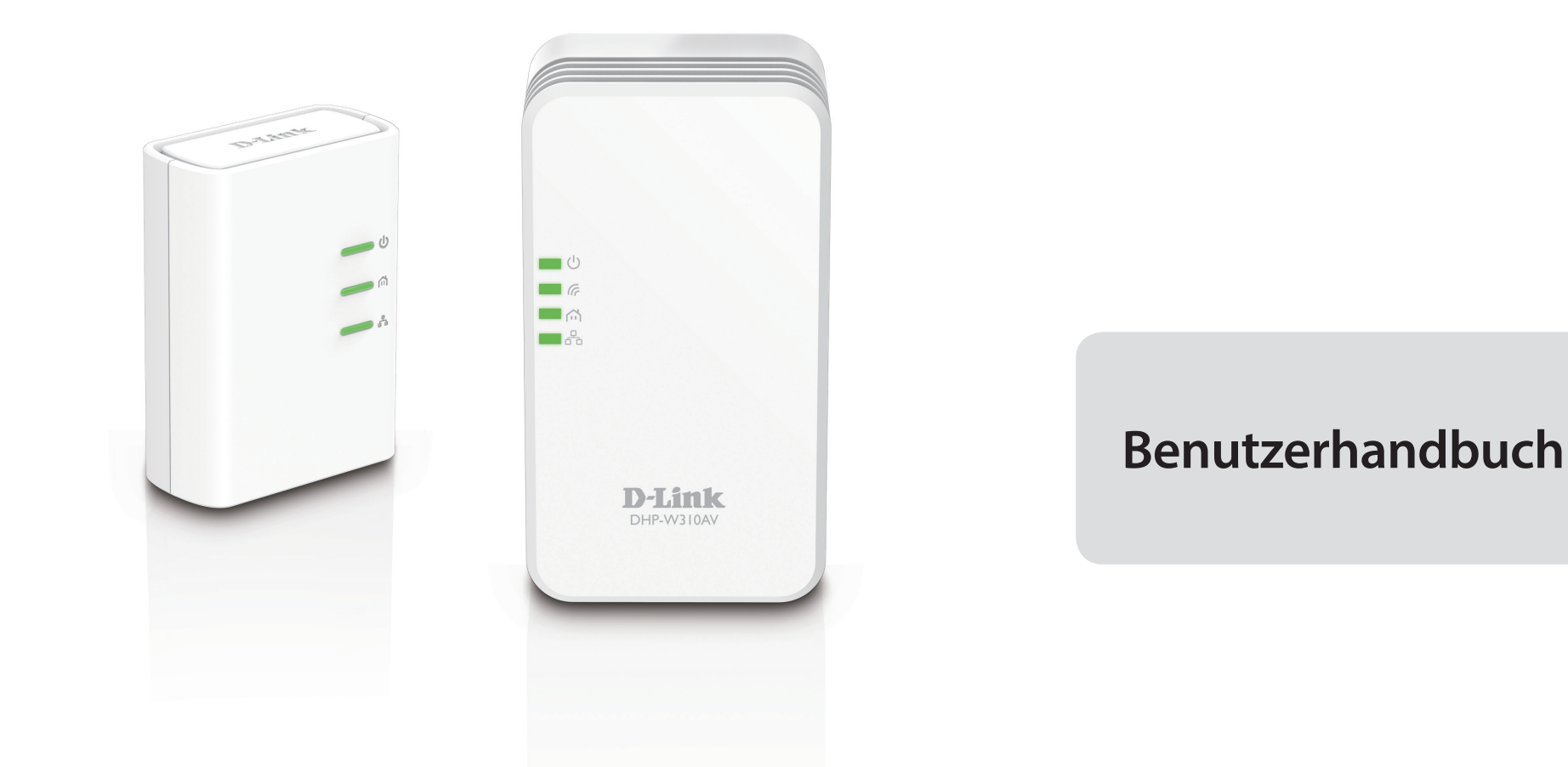

## **Powerline AV 500 Wireless N Mini Starter Kit**

DHP-W311AV (DHP-308AV & DHP-W310AV)

# **Vorwort**

<span id="page-1-0"></span>D-Link behält sich das Recht vor, diese Veröffentlichung jederzeit nach Bedarf zu überarbeiten und inhaltliche Änderungen daran vorzunehmen, ohne jegliche Verpflichtung, Personen oder Organisationen von solchen Überarbeitungen oder Änderungen in Kenntnis zu setzen.

### **Überarbeitungen des Handbuchs**

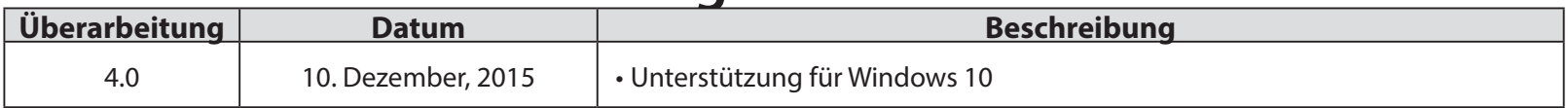

## **Marken**

D-Link und das D-Link Logo sind Marken oder eingetragene Marken der D-Link Corporation oder ihrer Tochtergesellschaften in den Vereinigten Staaten von Amerika und/oder in anderen Ländern. Alle anderen in diesem Handbuch erwähnten Unternehmens- oder Produktnamen sind Marken oder eingetragene Marken ihrer jeweiligen Unternehmen.

Copyright © 2016 von D-Link Corporation. Alle Rechte vorbehalten. Ohne vorherige ausdrückliche schriftliche Erlaubnis von D-Link Systems Inc. darf die vorliegende Publikation weder als Ganzes noch auszugsweise vervielfältigt werden. Zweck dieses Produkts ist die Erstellung einer konstanten Netzwerkverbindung für Ihre Geräte. Aus diesem Grund verfügt es nicht über einen Standby- oder Energieverwaltungsmodus. Wenn Sie dieses Produkt ausschalten möchten, ziehen Sie einfach den Netzstecker aus der Steckdose.

## **Energieverbrauch**

Bei diesem Gerät handelt es sich um ein ErP (Energy Related Product/energieverbrauchsrelevantes Produkt gemäß der Ökodesign-Richtlinie 2009/125/EG) mit HiNA (High Network Availability/hohe Netzwerkverfügbarkeit), das innerhalb 1 Minute, in der keine Datenpakete übertragen werden, automatisch in einen energiesparenden Netzwerk-Standby-Modus wechselt. Wird es zu bestimmten Zeiten nicht benötigt, kann es von der Stromversorgung getrennt werden, um Energie zu sparen.

#### **DHP-W310AV: Vernetzter Standby-Modus:** 4,11 W

### **DHP-308AV: Vernetzter Standby-Modus:** 1,98W

# **Inhaltsverzeichnis**

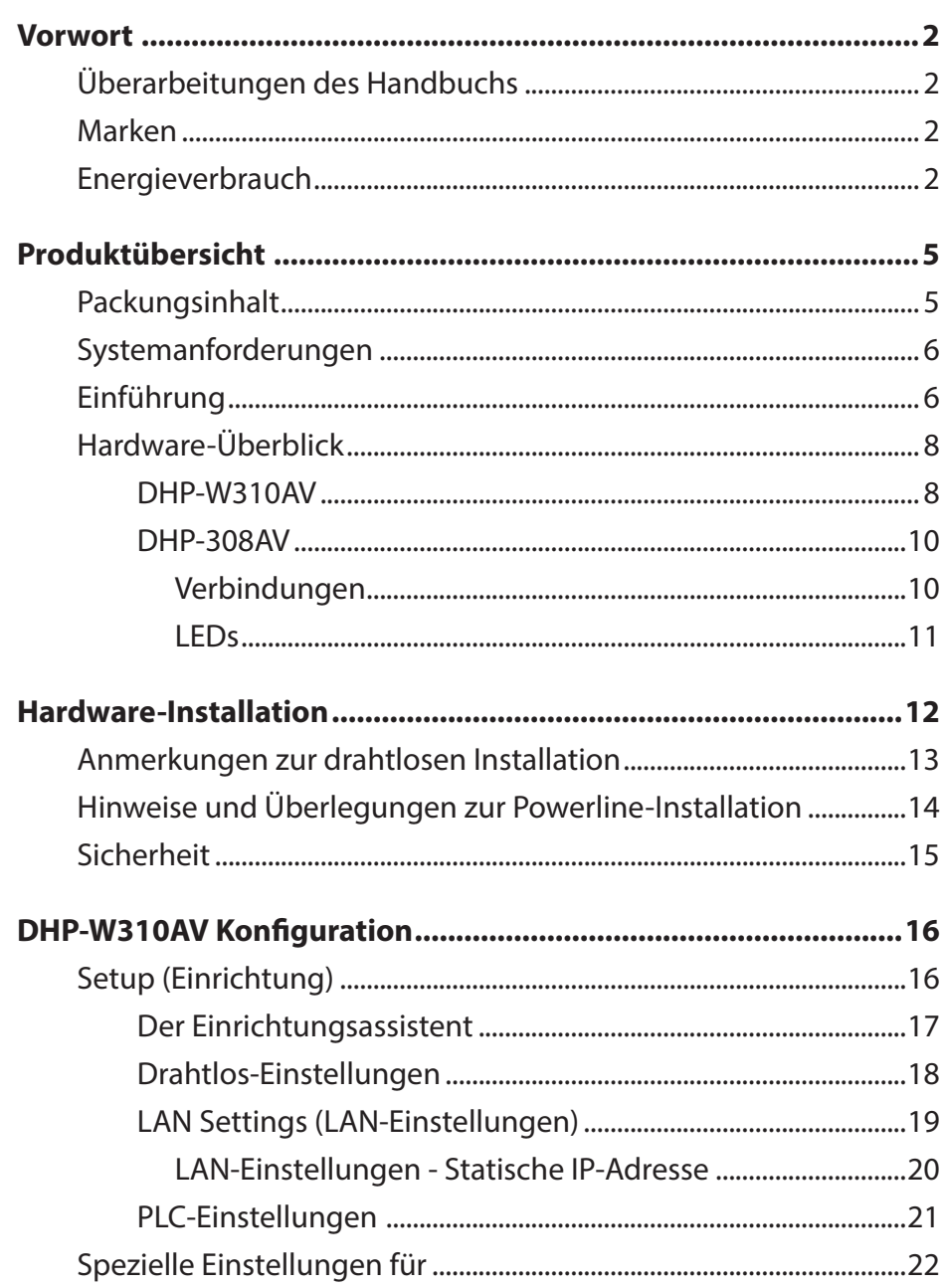

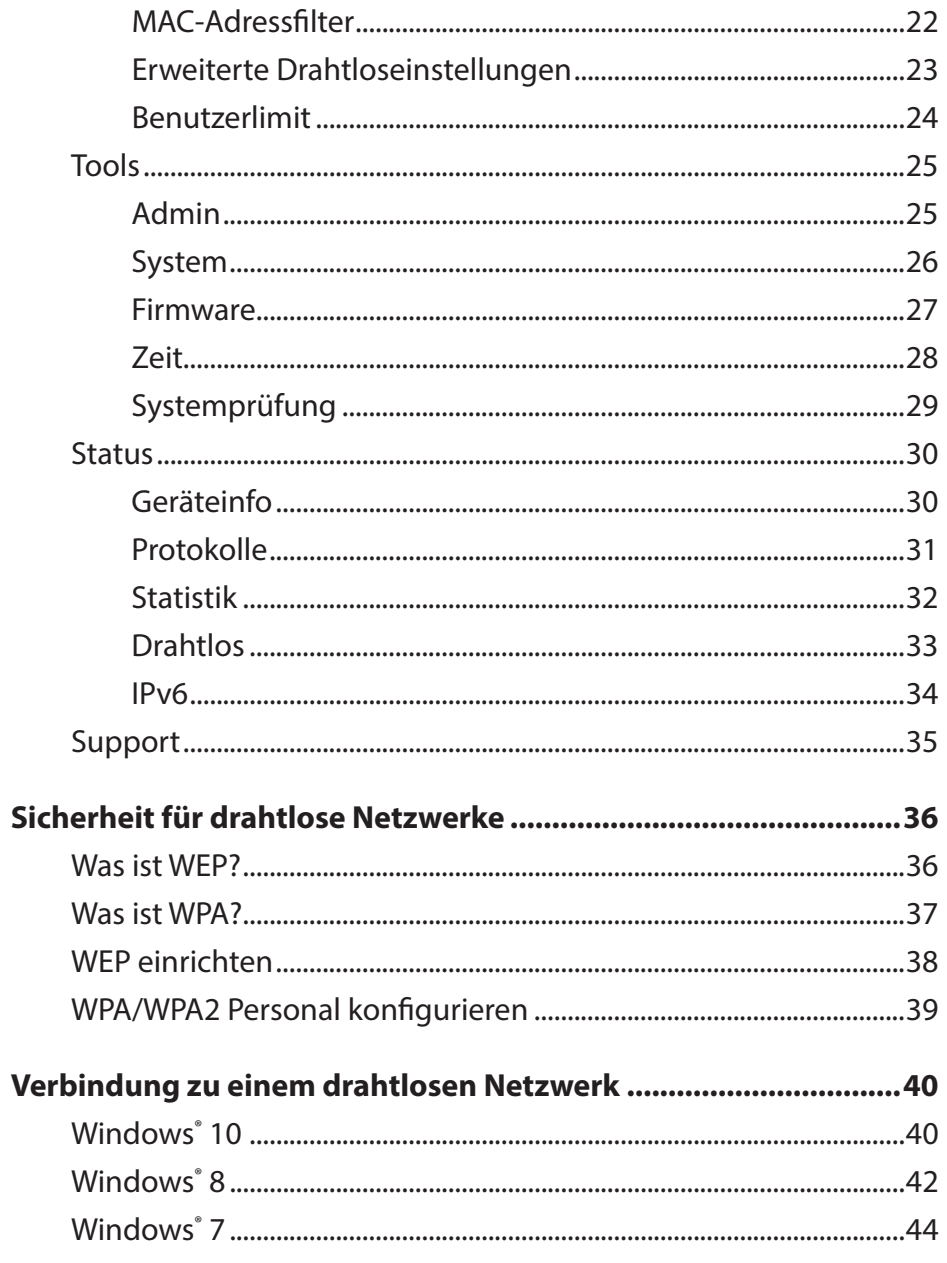

### **Inhaltsverzeichnis**

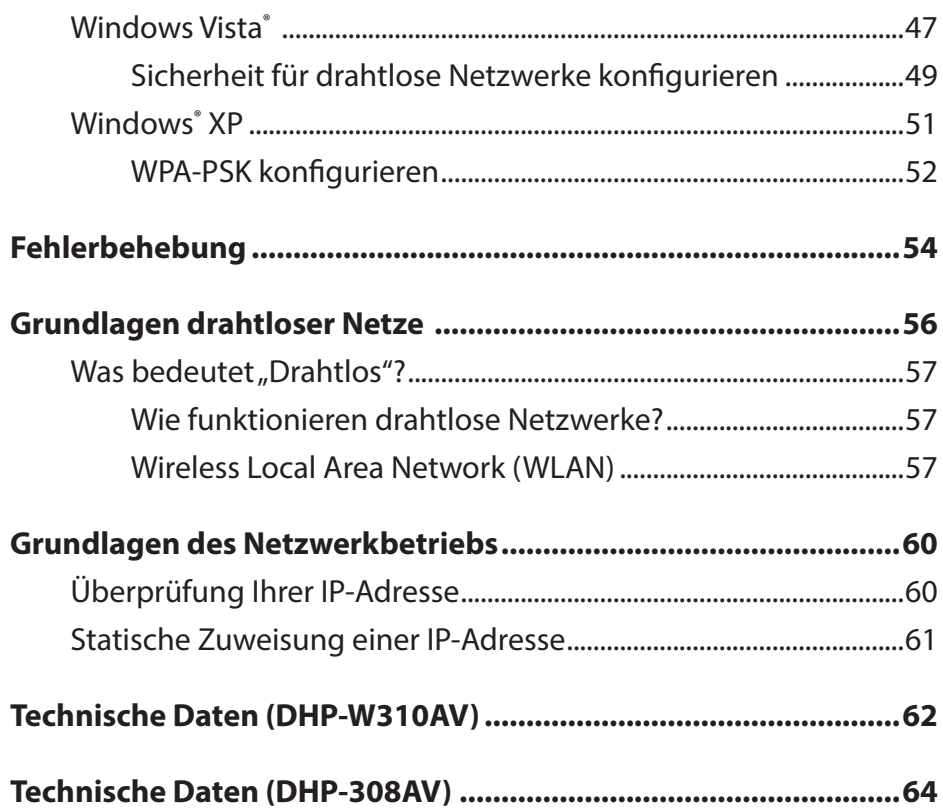

# **Produktübersicht**

# **Packungsinhalt**

<span id="page-4-0"></span>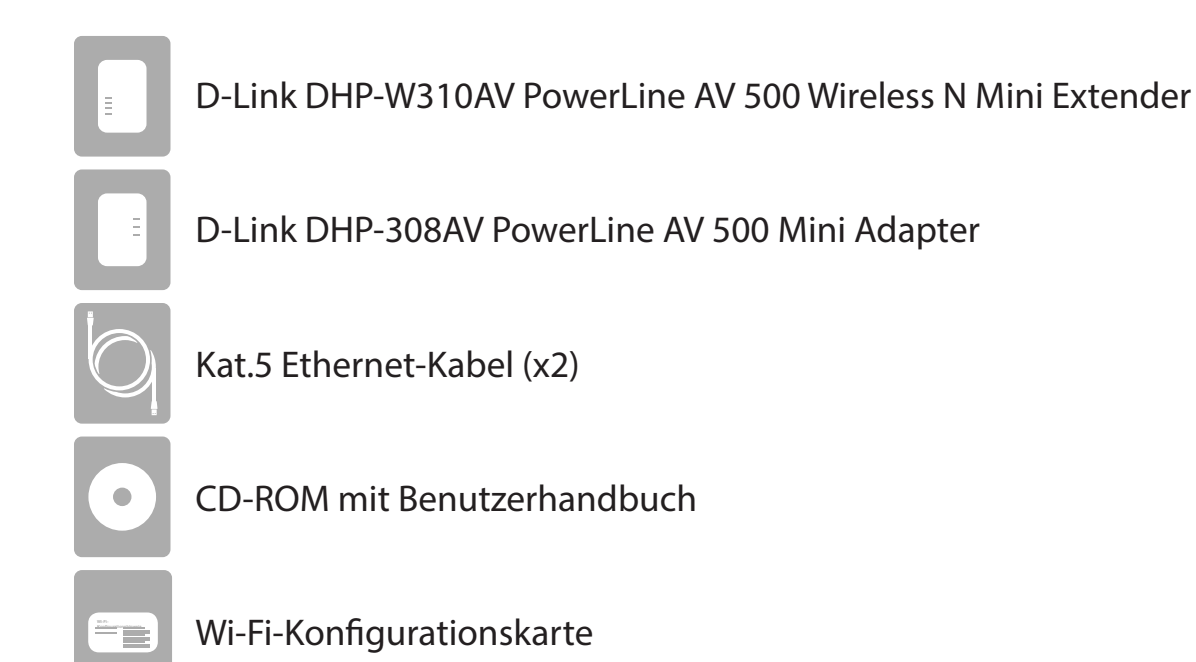

## **Systemanforderungen**

### <span id="page-5-0"></span>**Netzwerkanforderungen**

- IEEE 802.11n oder 802.11g Wireless Clients
- 10/100 Ethernet-Clients

### **Browser-Anforderungen**

- Internet Explorer 7.0 oder höher
- Firefox 3.5 oder höher
- Safari 4.0 oder höher
- Chrome 8.0 oder höher

### **CD-Anforderungen**

- Windows® 7 / Vista® / XP / 8 / 10 / Mac OS 8 und höher
- CD-ROM-Laufwerk
- PC mit 1,5 Ghz Prozessor
- 1 GB Arbeitsspeicher

# **Einführung**

Im DHP-W311AV PowerLine AV 500 Wireless N Mini Starter Kit sind ein DHP-308AV und ein DHP-W310AV enthalten, die es Ihnen zusammen ermöglichen, sowohl kabelgebundene als auch drahtlose Computer, hochauflösende Fernsehgeräte (HDTV), Netzwerkgeräte und Spielkonsolen unter Nutzung des optimalen Mediums im eigenen Heim, dem Stromnetz, miteinander zu verbinden. Nutzen Sie Internetverbindungen mit anderen gemeinsam und erleben Sie problemlose Dateiübertragungen, Streaming-Multimedia, Online-Spiele und mehr. Der PowerLine AV+ 500 Wireless N Mini Extender bietet eine leichte Plug-and-Play-Installation und kann mit jedem Ethernet-fähigen Gerät verbunden werden.

Ihr PowerLine AV 500 Wireless N Mini Extender Starter Kit bietet die neueste AudioVisio-Technologie (AV) und damit höhere AV-Geschwindigkeiten als bisher. Diese schnelle Übertragungsgeschwindigkeit liefert hinreichend Bandbreite für Streaming Video HDTV-Signale hoher Qualität bei gleichzeitigem Hochgeschwindigkeitszugang zum Internet im ganzen Haus. Dank Quality of Service (QoS) wird die Leistungsfähigkeit von Anwendungen, die Echtzeitkommunikation erfordern, wie beispielsweise VoIP-Telefonie und Online-Spiele mit mehreren Spielern in keiner Weise beeinträchtigt, auch wenn Sie Streaming Internet TV und Musik nutzen.

### **Datenübertragung über elektrische Leitungen**

Der D-Link DHP-W310AV PowerLine AV 500 Wireless N Mini Extender entspricht dem HomePlug AV Standard. Er nutzt Ihr Stromnetz<sup>1</sup> zuhause zum Aufbau eines Netzwerks oder zur Erweiterung Ihres bereits bestehenden Netzes. Es macht aus jeder Wandsteckdose eine mögliche Netzwerkverbindung, sodass Sie auf digitale Mediengeräte, Spielkonsolen, Druckserver, Computer und Netzwerkspeichergeräte in Ihrem Haus Zugriff haben. Darüber hinaus bietet Wireless N hohe Übertragungsgeschwindigkeiten, ohne jene unpraktischen und unansehnlichen Netzkabel verwenden zu müssen.

### **Schnellere drahtlose Geschwindigkeiten, erweiterter Einsatzbereich**

Die in den DHP-W310AV integrierte Wireless N Technologie bietet höhere Geschwindigkeiten und größere Reichweiten, die über die standardmäßige 802.11g Technologie hinausgehen. Dank eines leicht auszuführenden Setup-Assistenten ist die Ersteinrichtung des drahtlosen Netzwerks schnell und problemlos. Die WPA- und WPA2-Verschlüsselung gewährleisten sicheren und geschützten Datenverkehr im Netz.

### **Ideal für bandbreiten-intensive Anwendungen**

Mit dem DHP-W310AV können Powerline AV Datenübertragungsraten erreicht werden, die sogar noch höher liegen als der AV Standard von früher. Auf Grund dieser schnellen Übertragungsgeschwindigkeit ist das Gerät ideal für bandbreiten-intensive Anwendungen, denn es garantiert gleichmäßiges HD Video-Streaming, VoIP-Telefonie und verzögerungsfreie Online-Spiele. Zusätzlich priorisiert er den Datenverkehr und stellt so sicher, dass Multimedia-Anwendungen frei von Funktionsstörungen bleiben, während im Internet Prozesse ablaufen und Downloads im Gange sind. Dieses Gerät stellt ausreichende Netzwerkbandbreite bereit, die es dem Verbraucher digitaler Dienste ermöglicht, vorhandene elektrische Leitungen für Multimedia-Streaming hoher Qualität zu nutzen.

### **Problemlose Einrichtung und sicherer Betrieb**

DHP-W311AV Geräte werden direkt an eine Steckdose angeschlossen und erfordern keine zusätzlichen Stromkabel. Erweitern Sie Ihr Heimnetzwerk durch den Anschluss mehrerer Geräte in den entlegendsten Winkeln Ihres Hauses über Ethernet-Kabel oder Wireless N. Über einen einfachen Tastendruck auf dem Gerät lassen sich problemlos und schnell kabelgebundene oder kabellose Kodierungsschlüssel konfigurieren. Der Adapter implementiert die 128-Bit AES-Datenverschlüsselung, um Ihr Netzwerk vor unbefugten Lauschangriffen zu schützen. Auch dank der mühelosen Plug & Play-Installation ist der DHP-W311AV die ideale Lösung für den Aufbau eines Heimnetzwerks.

<sup>1</sup> Steckdosen und elektrische Leitungen müssen Bestandteil der gleichen elektrischen Anlage sein. Zu bedenken ist, dass die elektrischen Gegebenheiten in Ihrem Haus, wie die Leitungen und die Konfiguration, die Leistung dieses Produkts beeinträchtigen können. Um dem Netzwerk neue Geräte hinzuzufügen, sind zusätzliche Powerline AV Adapter erforderlich. Mindestens zwei D-Link PowerLine AV Netzwerk-Adapter sind zur Erstellung eines Netzwerks nötig. Wenn Sie dieses Produkt an eine Sammelschiene (Steckdosenleiste) anschließen, kann sich das negativ auf die Leistung dieses Produkts auswirken. Beste Ergebnisse erzielen Sie, wenn der Adapter direkt an eine Wandsteckdose angeschlossen wird.

## <span id="page-7-0"></span>**Hardware-Überblick DHP-W310AV Verbindungen**

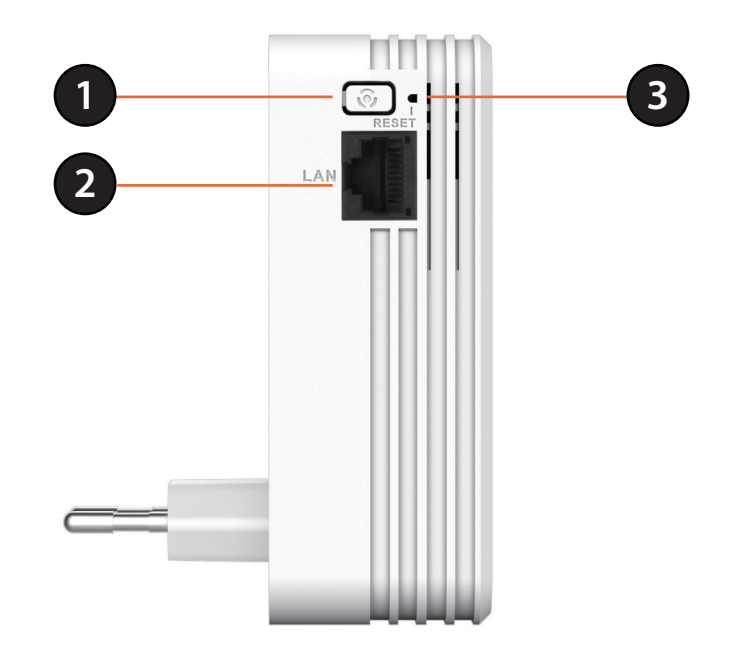

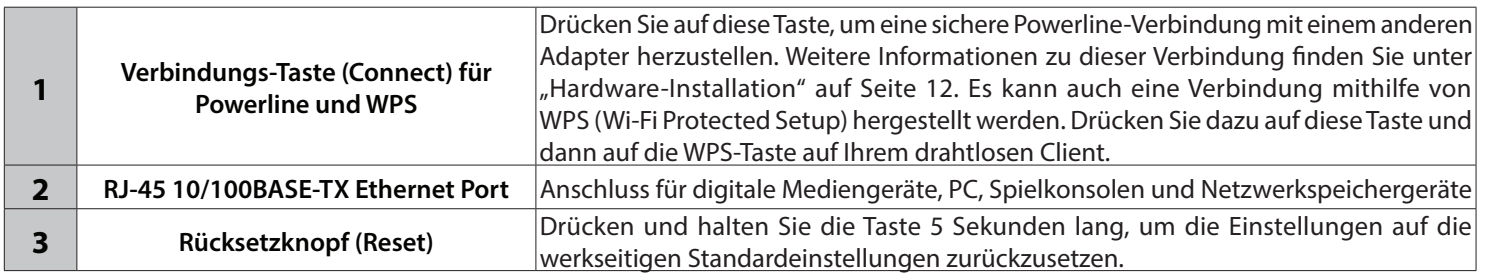

## **Hardware-Überblick LEDs**

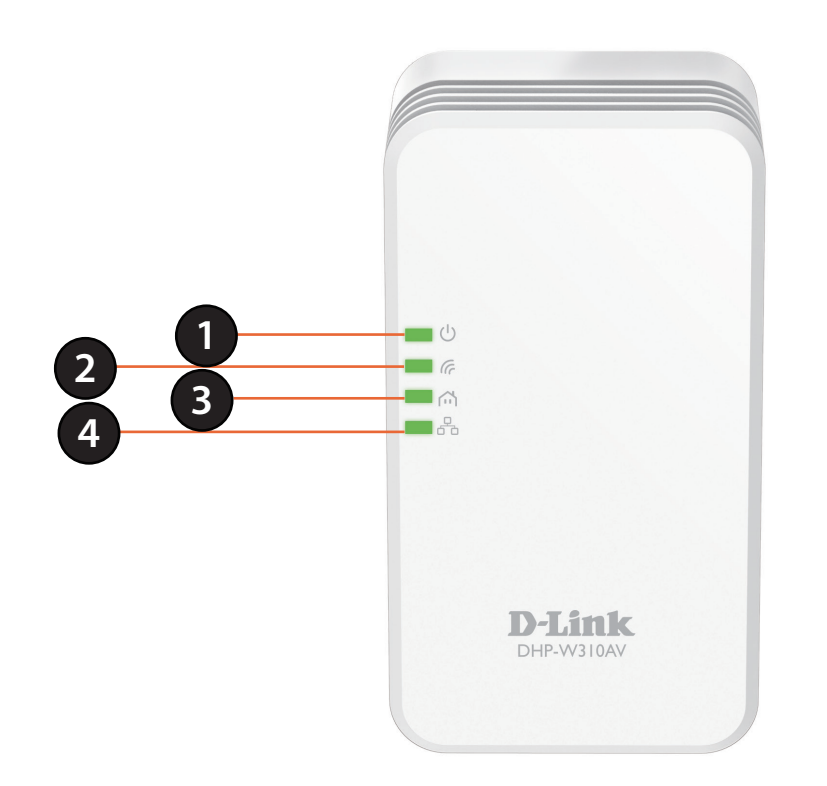

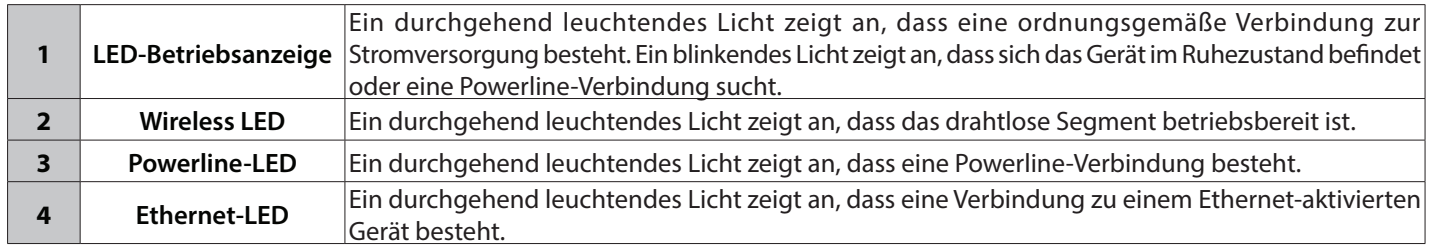

## <span id="page-9-0"></span>**Hardware-Überblick DHP-308AV Verbindungen**

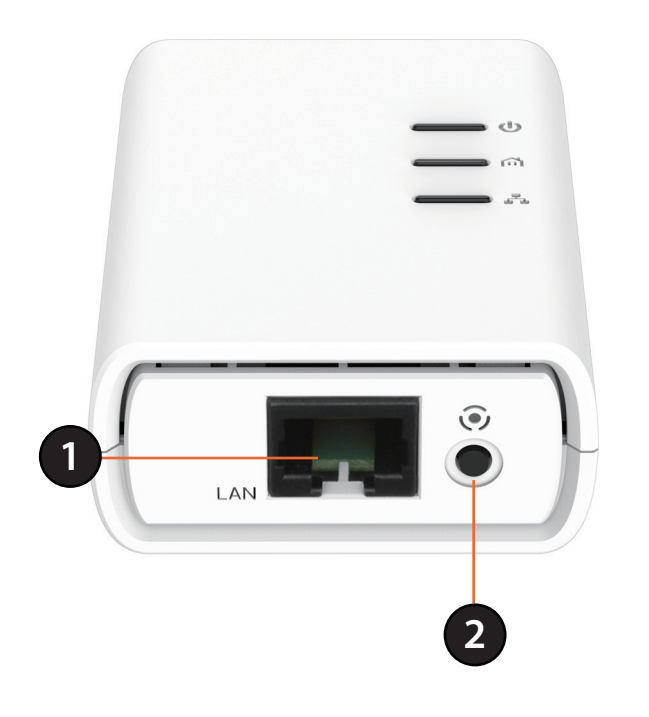

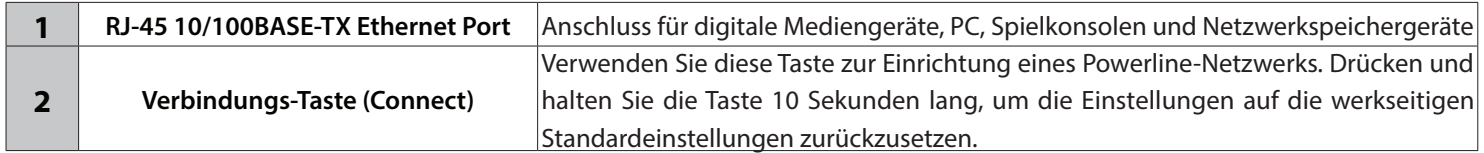

## <span id="page-10-0"></span>**Hardware-Überblick DHP-308AV LEDs**

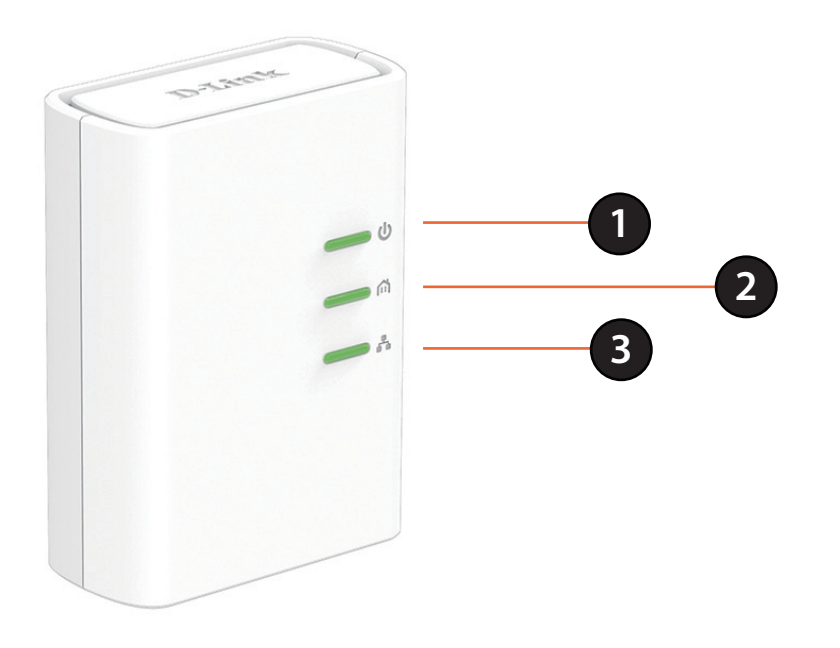

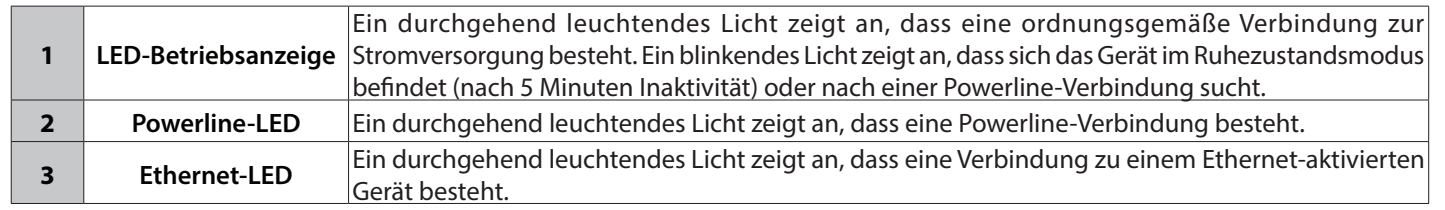

# <span id="page-11-1"></span>**Hardware-Installation**

#### <span id="page-11-0"></span>**Stromversorgung**

Stecken Sie den DHP-308AV in eine Wandsteckdose in der Nähe Ihres Routers. Schließen Sie den DHP-W310AV dort an eine Wandsteckdose an, wo Sie Ihr Netzwerk erweitern möchten. Die LED-Betriebsanzeige leuchtet auf beiden Geräten, um zu kennzeichnen, dass sie Strom empfangen. Das kann bis zu 60 Sekunden dauern.

#### **Herstellung einer Verbindung zwischen den Geräten**

Drücken Sie auf dem DHP-308AV 3 Sekunden lang auf die Verbindungs-Taste (Connect). Drücken Sie dann auf dem DHP-W310AV 3 Sekunden lang auf dieVerbindungs-Taste (Connect). Das muss innerhalb von zwei Minuten nach dem Drücken der Verbindungs-Taste auf dem DHP-308AV erfolgen.

**Hinweis:** Die Netzwerkverbindung gilt als bestätigt, wenn die Powerline-LEDs auf beiden Powerline-Geräten durchgehend leuchten. Das kennzeichnet auch, dass Ihr Netzwerk nun sicher ist.

#### **Anschluss des Ethernet-Kabels**

Sie sollten bereits über einen an ein Modem angeschlossenen Router verfügen. Verbinden Sie Ihren Router und den DHP-308AV mit einem der mitgelieferten Ethernet-Kabel. Verwenden Sie das andere Ethernet-Kabel, um Ihren DHP-W310AV und Ihren Computer miteinander zu verbinden. Lesen Sie die Anleitungen auf den folgenden Seiten und fahren Sie mit ["DHP-W310AV Konfiguration" auf Seite 16](#page-15-1) fort.

#### **Weitere Geräte hinzufügen (optional)**

Sollten Sie zum aktuellen Zeitpunkt weitere Powerline-Geräte besitzen oder ihren Erwerb für die Zukunft planen, können Sie sie auf die gleiche Weise wie oben beschrieben Ihrem Netzwerk hinzufügen. Vergessen Sie nicht, auf dem neuen Gerät auf die Verbindungs-Taste und dann auf die Verbindungs-Taste im bestehenden Netzwerk zu drücken.

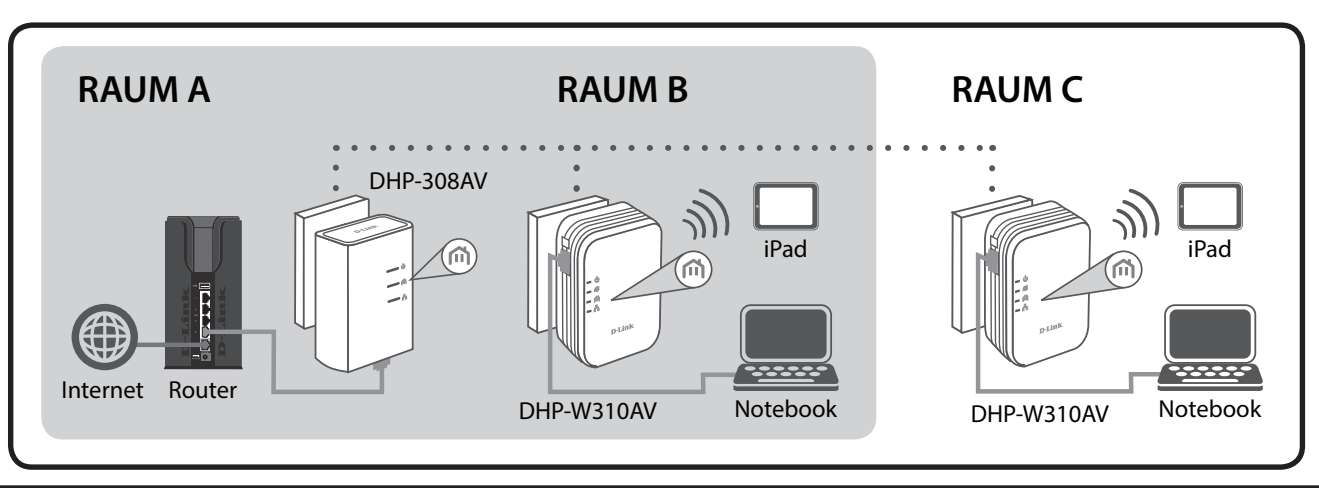

## **Anmerkungen zur drahtlosen Installation**

<span id="page-12-0"></span>Ihr DHP-W310AV bietet Ihnen Zugriff auf Ihr Netzwerk mithilfe einer drahtlosen Verbindung von überall innerhalb des Betriebsbereichs Ihres drahtlosen Netzwerks. Dabei ist jedoch zu berücksichtigen, dass Anzahl, Stärke und Anordnung von Wänden, Decken oder anderen Objekten, die das Signal durchdringen muss, die Reichweite einschränken können. Die typischen Reichweiten hängen jeweils von der Art der Materialien und der Funkfrequenzstörungen in Ihrem Zuhause oder den Gegebenheiten in Ihren Geschäftsräumen ab. Die folgenden allgemeinen Richtlinien helfen Ihnen, die Reichweite Ihres Funknetzes zu maximieren:

- 1. Halten Sie die Anzahl der Wände und Decken zwischen dem DHP-W310AV und anderen Netzwerkgeräten so gering wie möglich. Jede Wand oder Decke kann die Reichweite Ihres Adapters um 1 - 30 m verringern. Stellen Sie deshalb Ihre Geräte so auf, dass die Anzahl der Wände oder Decken auf ein Minimum reduziert ist.
- 2. Achten Sie auf die kürzeste Linie zwischen den Netzwerkgeräten. Eine Wand, die 0,5 m stark ist, aber in einem Winkel von 45° steht, erscheint nahezu 1m dick. Bei einem Winkel von 2° scheint die Wand über 14 m dick. Positionieren Sie die Geräte für einen besseren Empfang so, dass das Signal gerade durch eine Wand oder Decke tritt (anstatt in einem Winkel).
- 3. Baumaterialien können von Bedeutung sein. Bestimmte Baumaterialien können das Signal in seiner Reichweite negativ beeinträchtigen, wie z. B. eine starke Tür aus Metall oder Streben aus Aluminium. Versuchen Sie, Ihren drahtlosen DHP-W310AV und Ihre Computer so aufzustellen, dass das Signal durch Türöffnungen und Trockenbauwände gesendet werden kann. Materialien und Objekte wie Glas, Stahl, Metall, Wände mit Wärmedämmung, Wasser (Aquarien), Spiegel, Aktenschränke, Mauerwerk und Zement beeinträchtigen die Stärke Ihres Funksignals.
- 4. Stellen Sie Ihr Produkt mindestens 1 2 Meter von elektrischen Geräten oder Einheiten entfernt auf, die Funkfrequenzstörgeräusche (RF-Rauschen) generieren.
- 5. Wenn Sie 2,4GHz schnurlose Telefone oder drahtlose Produkte wie z. B. Deckenventilatoren, Leuchten und Sicherheitssysteme verwenden, könnte die drahtlose Verbindung in ihrer Qualität drastisch beeinträchtigt oder sogar unterbrochen werden. Stellen Sie sicher, dass sich Ihre 2,4 GHz-Telefonstation so weit wie möglich von Ihren drahtlosen Geräten entfernt befindet. Die Basisstation sendet auch dann ein Signal, wenn das Telefon nicht in Gebrauch ist.

# <span id="page-13-0"></span>**Hinweise und Überlegungen zur Powerline-Installation**

Planen Sie die Standorte Ihrer Powerline-Geräte:

- 1. Schließen Sie Powerline-Geräte an Steckdosen an, die keinen Wandschalter aufweisen, um ein unbeabsichtiges Abschalten der Stromzufuhr zum Gerät zu vermeiden.
- 2. Schließen Sie die Powerline-Geräte nicht an ein Verlängerungskabel, einen Überspannungsschutz oder eine Steckdosenleiste an, weil das die ordnungsgemäße Verwendung verhindern oder sich negativ auf die Leistung Ihres Netzwerks auswirken könnte.
- 3. Versuchen Sie die Verwendung der Powerline-Geräte an einer Steckdose zu vermeiden, die sich in unmittelbarer Nähe eines Geräts befindet, das sehr viel Strom verbraucht, wie z. B. eine Spülmaschine, ein Trockner oder ein Kühlschrank. Das könnte die korrekte Funktionsweise des Adapters verhindern oder sich negativ auf die Leistung Ihres Netzwerks auswirken.

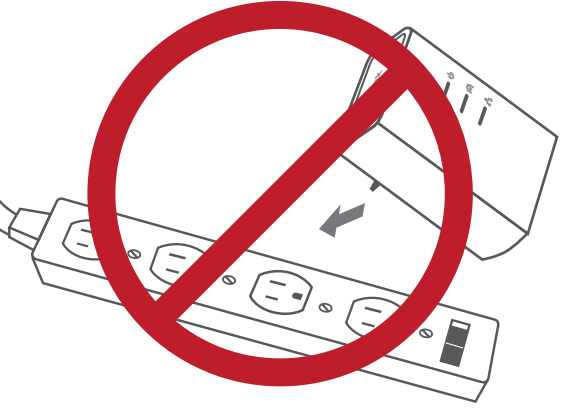

- 4. Vergewissern Sie sich, dass Ihre Powerline-Geräte die korrekten elektrischen Spannungsnennwerte aufweisen, um entsprechend der an Ihrem Standort verfügbaren Nennspannung betrieben werden zu können.
- 5. Um Stromunfälle (elektrischer Schlag) zu verhindern, schließen Sie unbedingt die Stromkabel an ordnungsgemäß geerdete Steckdosen an.

## **Sicherheit**

### <span id="page-14-0"></span>**Bevor Sie das Gerät verwenden, lesen und befolgen Sie bitte alle Sicherheitsvorschriften und Betriebsanleitungen:**

- 1. Öffnen Sie das Gerät nicht und versuchen Sie nicht, das Gerät selbst zu reparieren oder zu warten.
- 3. Stellen Sie sicher, dass das Gerät in vertikaler Position in die Wandsteckdose gesteckt wird.
- 4. Verwenden Sie das Gerät an einem trockenen Standort und vermeiden Sie jegliche feuchte Umgebungen.
- 5. Tauchen Sie das Gerät nicht in Flüssigkeit und versuchen Sie nicht, es mithilfe von Flüssigkeiten oder Lösungsmitteln zu reinigen. Um das Gerät zu reinigen, ziehen Sie es vom Stromnetz ab und verwenden Sie zum Reinigen nötigenfalls ein leicht angefeuchtetes Tuch.
- 6. Setzen Sie das Gerät keinem direkten Sonnenlicht aus.
- 7. Decken Sie Lüftungsöffnungen an dem Gerät nicht ab und blockieren Sie sie nicht.
- 8. Stellen Sie sicher, dass das Gerät ausreichend belüftet werden kann.
- 9. Platzieren Sie das Gerät nicht in der unmittelbaren Nähe eines Heizgeräts oder Heizkörpers.

# **DHP-W310AV Konfiguration Setup (Einrichtung)**

<span id="page-15-0"></span>In diesem Abschnitt wird die Konfiguration Ihres DHP-W310AV erläutert. Der DHP-308AV erfordert keine weitere Konfiguration außer der anfänglichen Herstellung der Powerline-Verbindung.

Wenn Sie die Standardeinstellungen ändern oder die Leistung des DHP-W310AV optimieren möchten, können Sie dazu das webbasierte Konfigurationsprogramm verwenden.

Um Zugang zum Konfigurationshilfsprogramm zu bekommen, öffnen Sie einen Webbrowser wie den Internet Explorer und geben Sie entweder **http://dlinkapWXYZ.local.** (Sie finden die korrekte Adresse auf der Wi-Fi-Konfigurationskarte) oder **http://192.168.0.50** im Adressfeld ein.

**Admin** ist als standardmäßiger Benutzername vorgegeben. Lassen Sie das Feld "Password" (Kennwort) zur Eingabe des Kennworts leer.

Wird ein Fehler wie 'Page Cannot be Displayed' (Seite kann nicht angezeigt werden) angezeigt, sehen Sie zur Behebung des Problems unter ["Fehlerbehebung" auf Seite 54](#page-53-1) nach.

Sie werden nach Ihrer Anmeldung automatisch zur **Setup**-Kopfzeile weitergeleitet.

<span id="page-15-1"></span>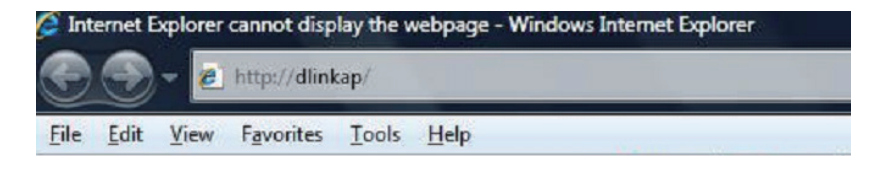

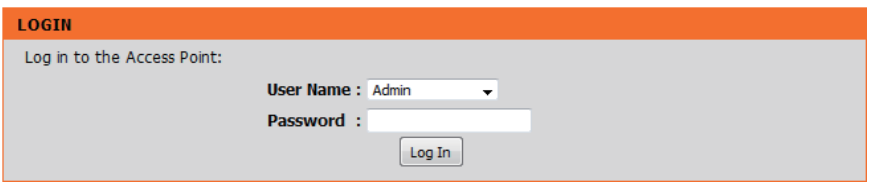

### **Der Einrichtungsassistent**

<span id="page-16-0"></span>Verwenden Sie die Anleitungen des Assistenten auf dem Bildschirm, um Ihr Netzwerk bequem und problemlos einzurichten, wenn das nicht bereits erfolgt ist. Sie können Ihr Netzwerk aber auch manuell unter Vornahme bestimmter Einstellungen (Settings) konfigurieren. Wi-Fi-Einstellungen werden unter ["Drahtlos-Einstellungen" auf Seite 18](#page-17-1) und Powerline-Einstellungen unter ["PLC-Einstellungen" auf Seite 21](#page-20-1) erläutert.

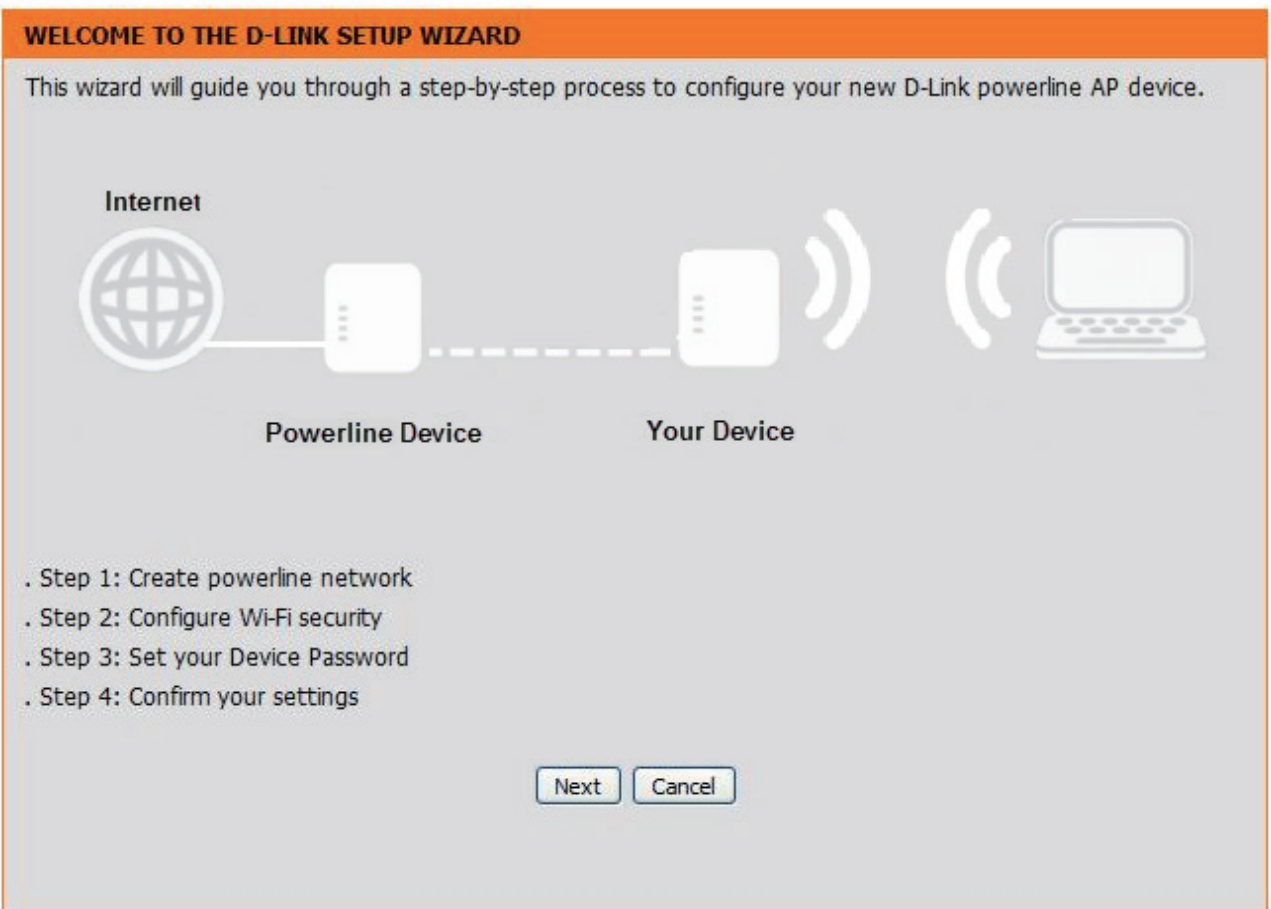

### **Drahtlos-Einstellungen**

<span id="page-17-0"></span>Ihr DHP-W310AV bietet Ihnen die Möglichkeit, Ihre Drahtlos-Einstellungen (Funkeinstellungen) Ihrem Access Point entsprechend anzupassen. Dieses Gerät bietet Ihnen die Möglichkeit, Ihr aktuelles Netzwerk so zu erweitern, dass Sie sich in Ihrem Zuhause überall hinbegeben können, während Sie gleichzeitig die gesamte Zeit verbunden bleiben.

Wireless Network Name Die SSID (Service Set Identifier) ist der Name Ihres (Name des drahtlosen drahtlosen Netzes. Erstellen Sie einen Namen aus Netzwerks): 32 Zeichen. Bei Angabe der SSID wird zwischen Groß- und Kleinschreibung unterschieden.

Enable Auto Channel Siekönnen die Auto Channel Scan (Automatische Selection (Autom. Kanalsuche) auswählen, damit der DHP-W310 Kanalauswahl aktivieren): den Kanal mit den geringsten Interferenzen wählen kann.

> Wireless Channel Der vorgegebene Standardwert für den Kanal (Funkkanal): ist 1. Sie können den Kanal ändern, damit die Kanaleinstellung zu einem vorhandenen drahtlosen Netzwerk passt oder um das drahtlose Netzwerk Ihren Wünschen entsprechend einzurichten. Wenn Sie "Automatische Kanalauswahl aktivieren" (Enable Auto Channel Selection) markieren, ist diese Option grau unterlegt, d. h. nicht verfügbar.

Wireless Security & WPA WPA/WPA2 ist sicherer als WEP. WEP sollte nur (Sicherheit für drahtlose verwendet werden, wenn Sie ältere Geräte Netze & WPA): haben, die WPA nicht nutzen können. Die Verwendung des Sicherheitsprotokolls TKIP/AES bietet ein ausgewogenes Verhältnis zwischen hoher Sicherheit und optimaler Kompatibilität. Weitere Informationen zur Sicherheit für drahtlose Netzwerke finden Sie unter ["Sicherheit](#page-35-1)  [für drahtlose Netzwerke" auf Seite 36](#page-35-1).

<span id="page-17-1"></span>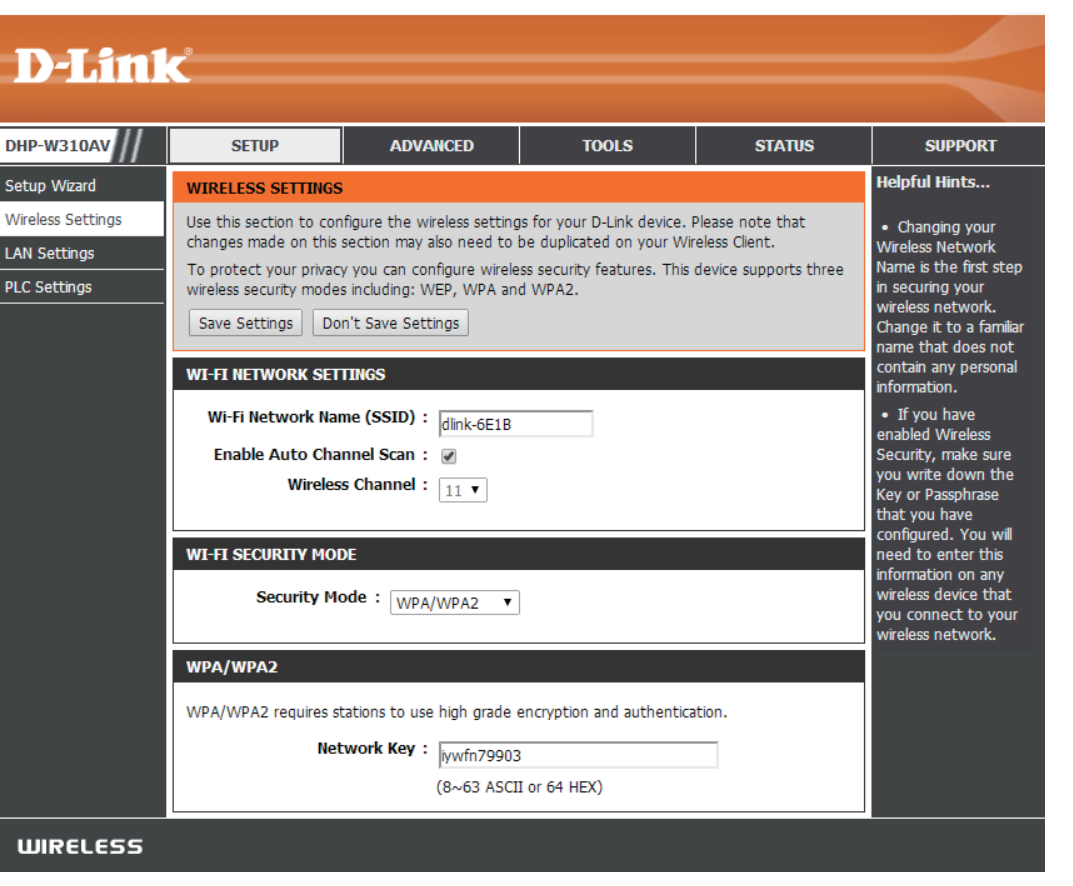

Password (Kennwort): Wählen Sie ein sicheres Kennwort, d. h. ein Kennwort, das sowohl Buchstaben als auch Zahlen an unvorhersehbaren Positionen enthält. Ein Beispiel für ein 'schlechtes' Kennwort wäre *Kennwort* oder *12345678*.

## **LAN Settings (LAN-Einstellungen)**

<span id="page-18-0"></span>In diesem Teil können Sie die lokalen Netzwerkeinstellungen des DHP-W310AV ändern und die DHCP-Einstellungen konfigurieren.

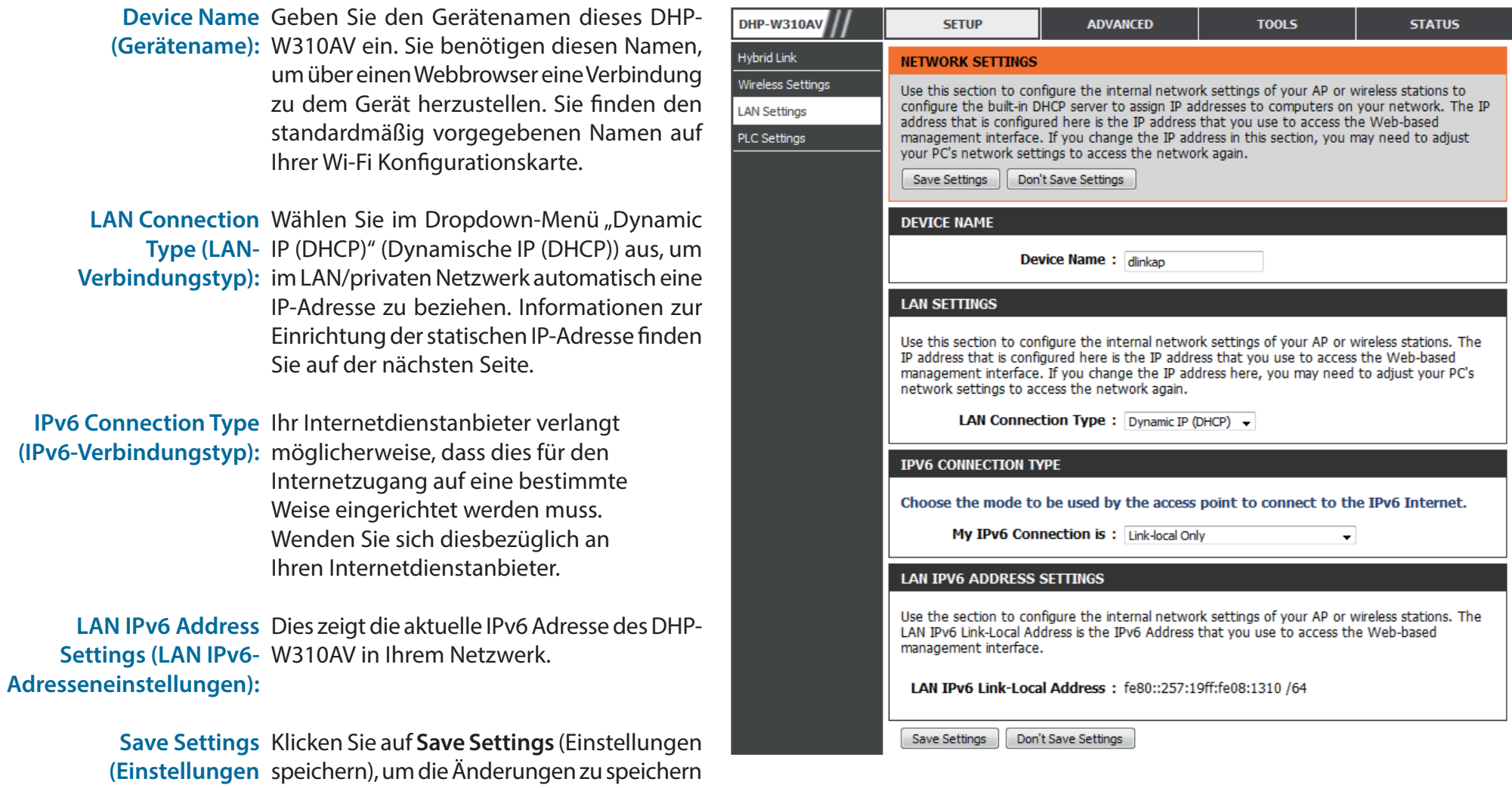

speichern): und zu aktivieren.

### **LAN-Einstellungen - Statische IP-Adresse**

<span id="page-19-0"></span>Wählen Sie Static IP (Statische IP), um die IP-Adresse, Subnetzmaske und die Standard-Gateway-Adressen manuell einzugeben.

LAN Connection Type Wählen Sie "Static IP" (Statische IP-Adresse) im **(LAN-Verbindungstyp):** Dropdown-Menü.

**IP Address (IP-Adresse):** Geben Sie die IP-Adresse des DHP-W310AV ein. Die Standard-IP-Adresse lautet 192.168.0.50. Wenn Sie die IP-Adresse durch Klicken auf "Apply" (Übernehmen) geändert haben, müssen Sie die neue IP-Adresse in Ihren Browser eingeben, um in das Konfigurationshilfsprogramm zurückzukehren. Sie können auch mithilfe des Gerätenamens eine Verbindung herstellen (siehe vorherige Seite).

**Subnet Mask**  Geben Sie die Subnetzmaske ein. **(Subnetzmaske):**

**Default Gateway**  Geben Sie das Gateway ein. Das ist in der Regel **(Standard-Gateway):** die LAN- oder interne IP-Adresse Ihres Routers.

> **DNS-Server:** Das ist der Domain Name Server, mit dessen Hilfe Adressen im Internet nachgeschlagen werden und der die Namensauflösung durchführt. Sie haben möglicherweise einen spezifischen Server, zu dem Sie eine Verbindung herstellen müssen.

**Save Settings**  Klicken Sie auf **Save Settings** (Einstellungen (**Einstellungen speichern):** speichern), um die Änderungen zu speichern und zu aktivieren.

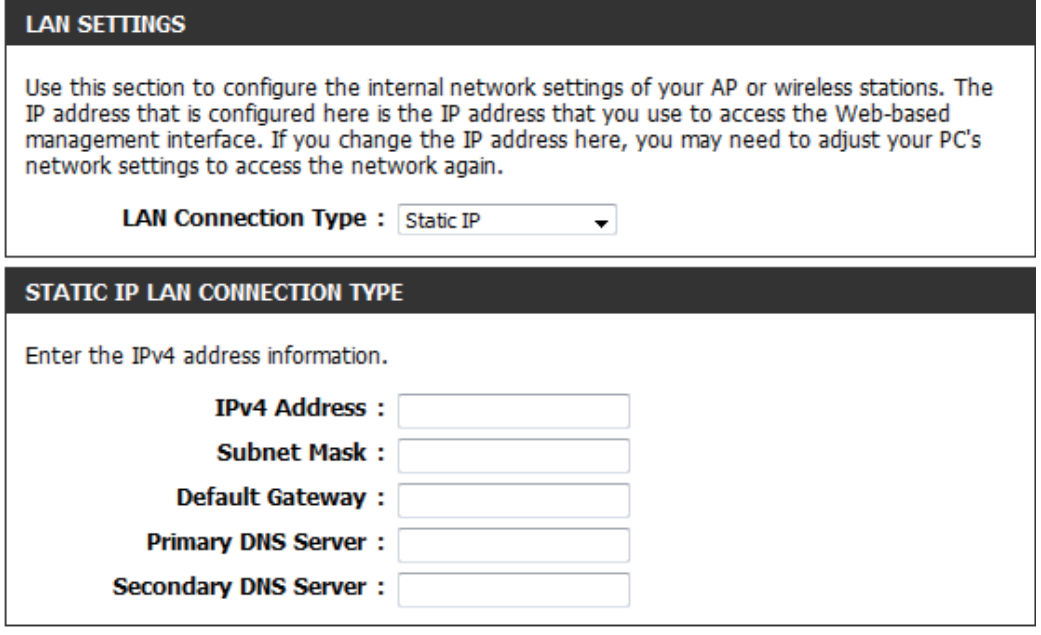

## **PLC-Einstellungen**

<span id="page-20-0"></span>In diesem Teil wird beschrieben, wie Sie Ihren neuen D-Link-Powerline AV mithilfe des webbasierten Konfigurationshilfsprogramms konfigurieren können.

Wirele

**Power Saving**  Der Stromsparmodus. **(Energiesparend):**

**Network Name**  Sie können den Namen Ihres Netzwerks einrichten und es **(Netzwerkname):** öffentlich oder privat machen. Stellen Sie sicher, dass der Netzwerkname aller Geräte in Ihrem Powerline-Netzwerk der gleiche ist.

**Public Network**  Wählen Sie diese Option, wenn Sie Ihr Powerline-Netz Name (Öffentl. mit dem standardmäßigen "HomePlugAV" öffentlich **Netzwerkname):** machen möchten. Da es sich dabei um einen allgemein gebräuchlichen Netzwerknamen handelt, ist dieser weniger sicher als ein privater Netzwerkname.

- **Private Network**  Wählen Sie diese Option, wenn Sie Ihr Powerline-Netz **Name (Privater**  sicherer machen möchten, indem Sie einen privaten **Netzwerkname):** Netzwerknamen verwenden.
- Scan (Scannen): Klicken Sie auf diese Schaltfläche, um nach neuen Powerline-Geräten zu suchen. Dieser Vorgang wird in bestimmten regelmäßigen Abständen automatisch und beim Laden dieser Seite durchgeführt.

**Member List**  In diesem Abschnitt finden Sie Informationen zu den **(Mitgliedsliste):** Powerline AV-Geräten in Ihrem Powerline-Netzwerk.

**QoS Setting (QoS-**Hier können Sie die QoS-Einstellungen (Quality of **Einstellungen):** Service) für jedes Gerät im Netz einrichten. QoS (Quality of Service/Güte des Kommunikationsdienstes) hilft Ihnen, den Datenverkehr im Netz auf der Basis des Geräts oder des Ports, das bzw. den die Datenpakete passieren, zu priorisieren.

**MAC-Adresse/** Wählen Sie ein Gerät vom Dropdown-Feld **Computer** 

<span id="page-20-1"></span>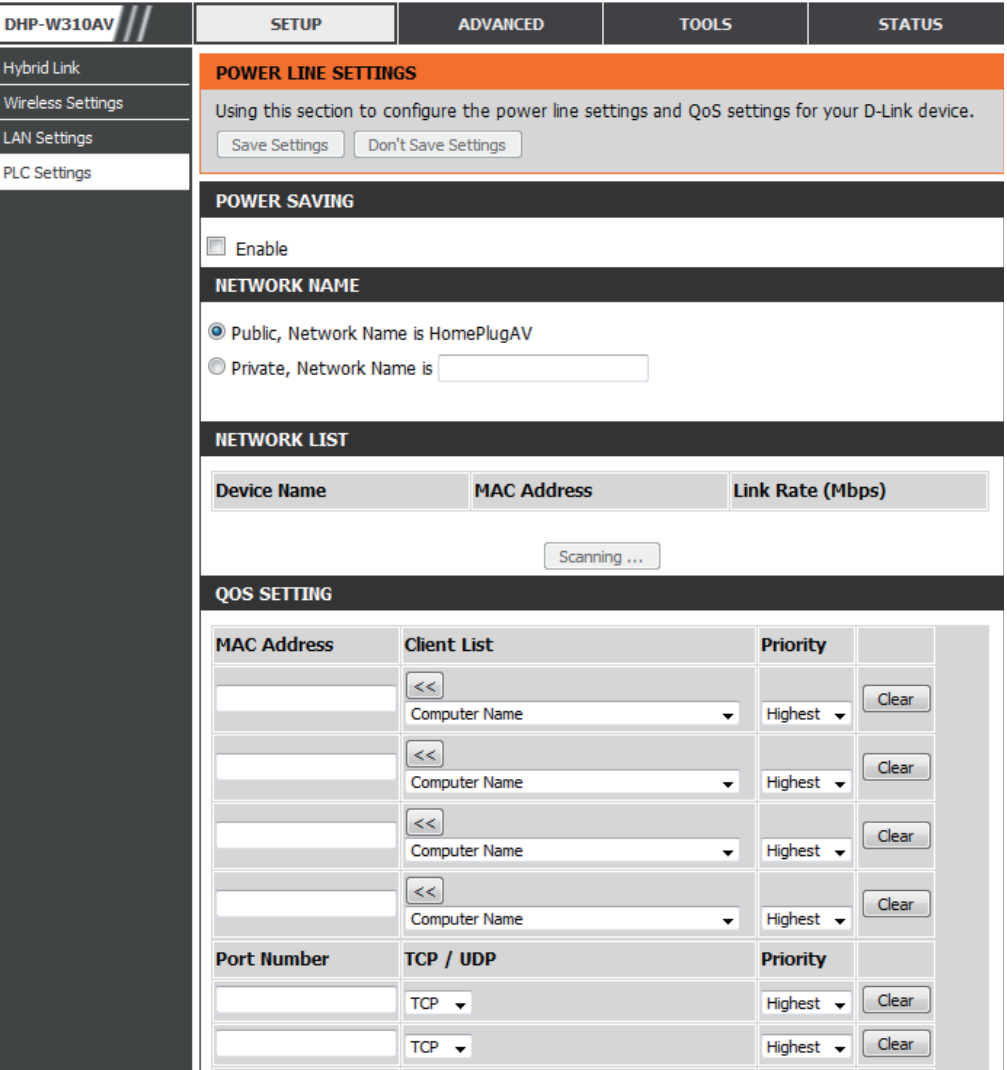

**Portnummer: Name** und klicken Sie dann auf **<<** oberhalb **Computer Name**, um die MAC-Adresse des Geräts automatisch einzugeben. Oder geben Sie die Priorität für das Gerät unter dem Dropdown-Feld **Priority** (Priorität) ein. Entfernen Sie Einstellungen für eine Regel, indem Sie die Schaltfläche **Clear** (Inhalt löschen) verwenden. Vergessen Sie nicht auf **Save Settings** (Einstellungen speichern) zu klicken, nachdem Sie Änderungen vorgenommen haben.

## **MAC-Adressfilter Spezielle Einstellungen für**

<span id="page-21-0"></span>Verwenden Sie MAC (Media Access Control) Filter, um drahtlosen Clients den Zugang zu Ihrem Netzwerk anhand ihrer MAC-Adressen zu gewähren. Ist die Funktion aktiviert, können Sie die aufgelisteten Geräte sperren oder ausschließlich die aufgelisteten Geräte zulassen.

**MAC Filtering Rules**  Setzen Sie die MAC-Filterung auf ALLOW (Zulassen), **(Regeln für MAC-**DENY ( Verweigern) oder OFF (Aus). ALLOW **Filterung):** bedeutet, dass nur die aufgelisteten Geräte auf das Netzwerk zugreifen können. DENY bedeutet, dass die aufgelisteten Geräte nicht auf das Netzwerk zugreifen können. OFF bedeutet, dass diese Funktion zum aktuellen Zeitpunkt deaktiviert ist.

**Description**  Sie können sich hier eine zweckdienliche Notiz (Beschreibung): machen, wie beispielsweise "Mein PC" oder "Smartphone meines Freundes".

**MAC Address (MAC-**Geben Sie die MAC-Adresse ein, die Sie filtern **Adresse):** möchten. Wie Sie die MAC-Adresse auf einem Computer finden können, wird in ["Grundlagen](#page-59-1) [des Netzwerkbetriebs" auf Seite 60](#page-59-1) erläutert. Klicken Sie auf "Save Settings" (Einstellungen speichern), um Ihre Einstellungen zu aktivieren und zu speichern.

**Hinweis**: Wenn Sie die Filterfunktion so einrichten,

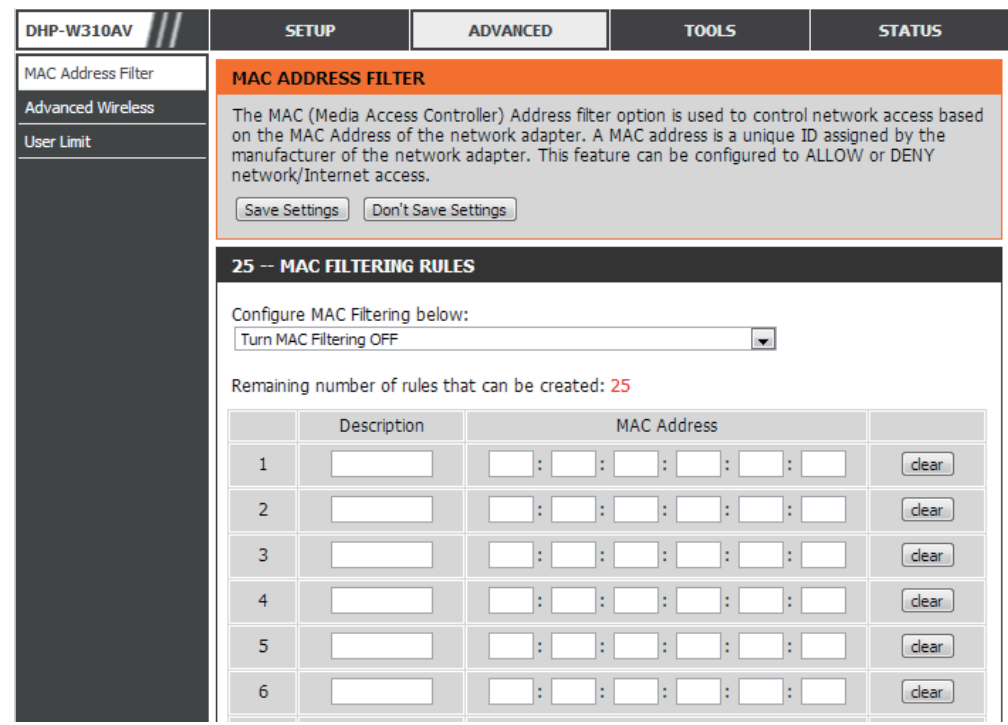

dass nur die aufgelisteten Geräte zugelassen werden (ALLOW), vergessen Sie nicht, auch Ihren eigenen Computer der Liste hinzuzufügen, sonst wird Ihnen der Zugriff auf das Netzwerk und das Konfigurationshilfsprogramm verweigert. Stellen Sie umgekehrt sicher, dass bei Wahl von DENY (Verweigern) der aufgelisteten Adressen, Ihr Computer nicht auf der Liste erscheint.

**Clear (Inhalt**  Löschen Sie die Regel von der Liste. Beachten Sie, dass Sie die Einstellungen speichern müssen, damit sie wirksam werden. **löschen):**

**Save Settings**  Klicken Sie auf **Save Settings** (Einstellungen speichern), um die Änderungen zu speichern und zu aktivieren. **(Einstellungen speichern):**

### **Erweiterte Drahtloseinstellungen**

<span id="page-22-0"></span>Im erweiterten Teil der drahtlosen Einrichtung können Sie einige spezielle Einstellungen auf Ihrem DHP-W310AV ändern. Die meisten Benutzer müssen in diesem Abschnitt keine Änderungen vornehmen.

MA<br>Ad

**Transmit Power**  Stellt die Übertragungsleistung der Antennen (Übertragungsleistung): ein.

- WMM Enable (WMM WMM ist ein Quality of Service (QoS) System für **aktivieren):** Ihr drahtloses Netzwerk. Die Verwendung dieser Funktion verbessert die Qualität von Video- und Sprachprogrammen für Ihre drahtlosen Clients.
- **Short GI (Kurzes Guard-**Markieren Sie dieses Kästchen, um das **Intervall):** Schutzintervall zu reduzieren, und so die Datenkapazität zu erhöhen. Diese Einstellung kann jedoch die Stabilität und Zuverlässigkeit mindern.
	- **IGMP Snooping:** Markieren Sie dieses Kontrollkästchen, um IGMP-Snooping zu aktivieren. Bei dem IGMP-

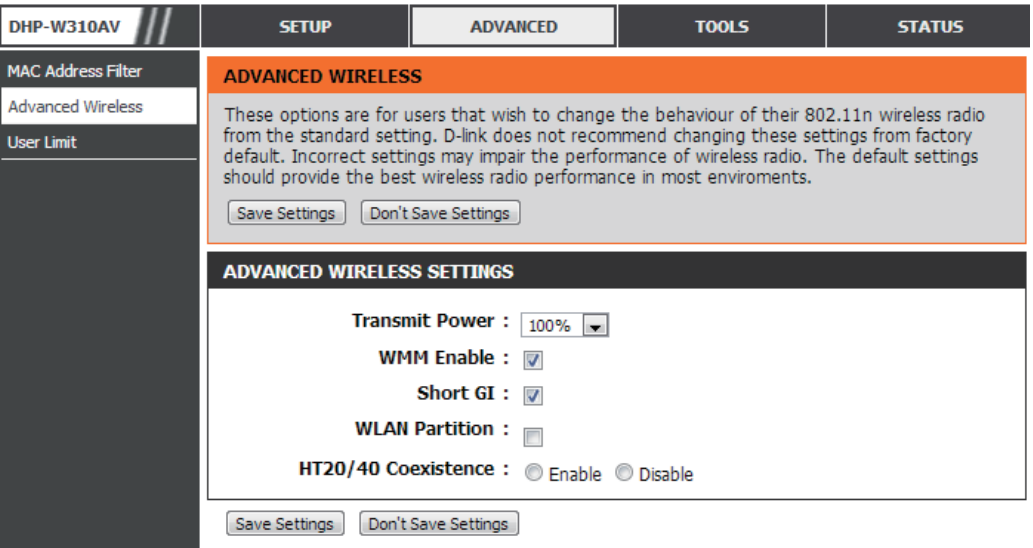

Snooping handelt es sich um eine Layer 2-Funktion, die es dem Gerät ermöglicht, auf der Basis von IGMP-Meldungen, die den intergrierten Switch passieren, Multicast-Gruppenmitgliedschaften zu erkennen. Da sich der Switch die IGMP-Meldungen merkt und weiß, welche Clients Mitglieder der Multicast-Gruppe sind, ist er in der Lage, Multicast-Datenverkehr nur an die Ports weiterzuleiten, die ihn (auf Grundlage ihrer Mitgliedschaft) angefordert haben.

**WLAN-Partition:** Markieren Sie dieses Kontrollkästchen, um die WLAN-Partition zu aktivieren. Bei Aktivierung dieser Funktion können drahtlose Clients keine Daten über den DHP-W310AV austauschen, die eine Verbindung mit dem DHP-W310AV haben. Wird das Kontrollkästchen deaktiviert, besteht kein Kommunikationshindernis zwischen drahtlosen Stationen.

**HT20/40 Coexistence**  Die Aktivierung dieser Funktion bietet Kompatibilität sowohl mit 802.11n als auch 802.11b/g Geräten auf Kosten der Geschwindigkeit. **(HT20/40 Koexistenz):** Ein Deaktivieren führt zu höheren Geschwindigkeiten, hat aber den Nachteil, dass dann lediglich 802.11n Geräte genutzt werden können.

### **Benutzerlimit**

<span id="page-23-0"></span>Hier können Sie die maximale Anzahl an drahtlosen Clients angeben, die jeweils gleichzeitig eine Verbindung zu Ihrem DHP-W310AV herstellen können.

Enable User Markieren Sie das Kästchen "Enable User **Limit**  Limit" (Benutzerlimit aktivieren), um die **(Benutzerlimit**  Beschränkung der Zahl der Geräte, die eine **aktivieren):** Verbindung zum DHP-W310AV herstellen können, zu aktivieren.

**User Limit**  Geben Sie die maximale Anzahl an Clients **(Benutzerlimit):** (zwischen 1 und 32) ein.

**Save** Klicken Sie auf **Save Settings** (Einstellungen **Settings**  speichern), um die **(Einstellungen**  Änderungen zu speichern und zu aktivieren.**speichern):**

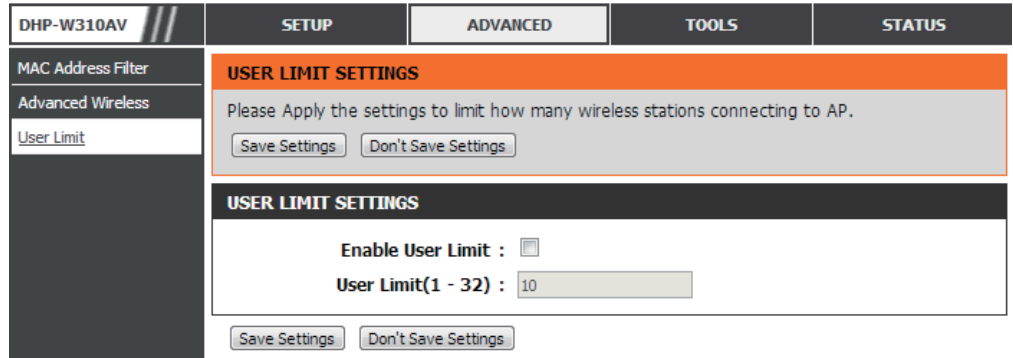

## **Admin Tools**

<span id="page-24-0"></span>Auf dieser Seite können Sie das Administratorkennwort ändern, das für den Zugriff auf die Konfigurationsschnittstelle und die Änderungseinstellungen verwendet wird.

Password Geben Sie ein neues Kennwort für den (Kennwort): Benutzernamen admin ein. Nur über das Administratorkonto kann die Konfiguration des Geräts geändert werden.

Verify Geben Sie dasselbe Kennwort wie Password im vorhergehenden Textfeld ein, um seine Richtigkeit zu bestätigen. **(Kennwort bestätigen):**

Enable Aktiviert eine Grafikauthentifizierung Graphical (CAPTCHA), die Benutzer zwingt, Authentication Buchstaben oder Zahlen von einem Bild verzerrter Zeichen auf dem Fenster **(Grafische**  Authentifizierung einzugeben. Damit soll verhindert aktivieren): werden, dass sich Hacker und unbefugte Benutzer Zugriff auf die Konfiguration Ihres Geräts verschaffen. Diese Funktion ist standardmäßig deaktiviert.

Save Settings Klicken Sie auf Save Settings (Einstellungen (Einstellungen speichern), um die speichern): Änderungen zu speichern und zu aktivieren.

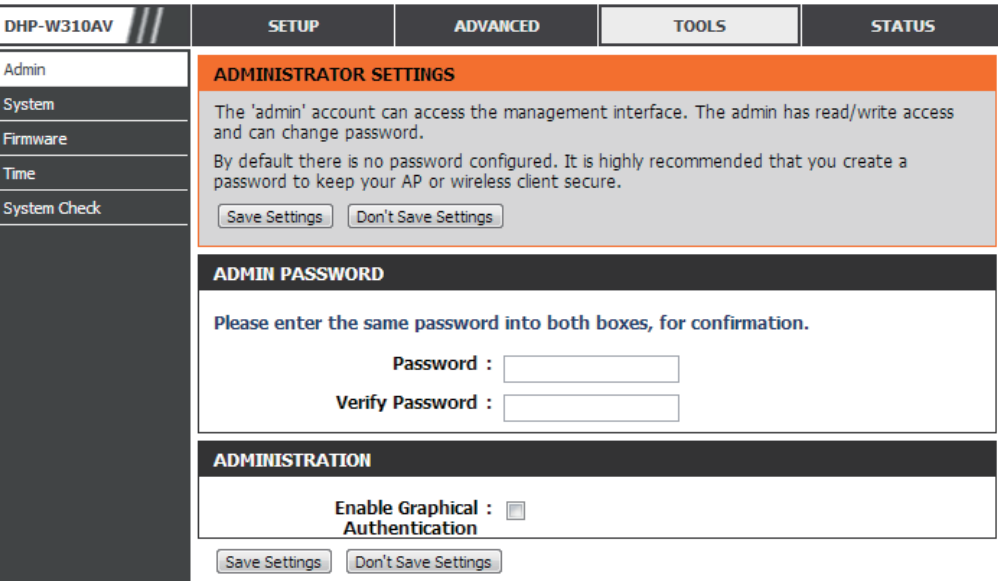

### **System**

 $rac{F_1}{T_1}$ 

<span id="page-25-0"></span>Auf dieser Seite können Sie die Einstellungen auf Ihrem DHP-W310AV speichern und löschen.

**Save Settings To**  Mit dieser Option können die aktuellen **Local Hard Drive**  DHP-W310AV-Konfigurationseinstellungen **(Einstellungen auf**  in einer Datei des verwendeten **der lokalen Festplatte**  Computers gespeichert werden. **speichern):** Klicken Sie auf **Speichern**. Ein Dateidialogfeld wird angezeigt. Wählen Sie einen Speicherort und einen Dateinamen für die Einstellungen.

**Load Settings From** Verwenden Sie diese Option, um **Local Hard Drive**  eine vorher gesicherte DHP-W310AV-**(Einstellungen von**  Konfiguration zu laden. Klicken **der lokalen Festplatte**  Sie auf **Browse** (Durchsuchen), **laden):** um eine zuvor gespeicherte

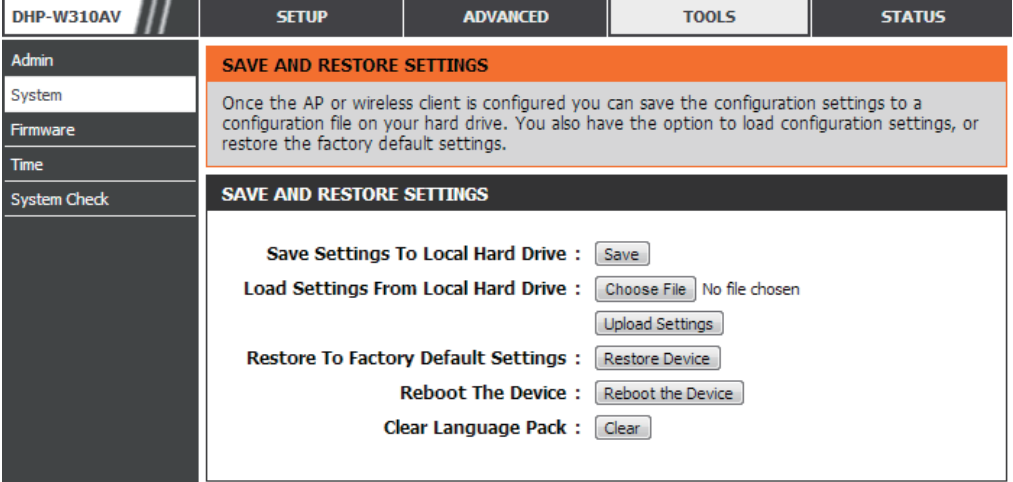

Konfigurationsdatei zu suchen. Klicken Sie dann auf **Upload Settings** (Einstellungen hochladen), um diese Einstellungen auf den DHP-W310AV zu übertragen.

**Restore to** Mit Hilfe dieser Option werden alle Konfigurationseinstellungen auf die Einstellungen zum Zeitpunkt der Factory Default Settings Auslieferung des DHP-W310AV aus dem Herstellerwerk zurückgesetzt. Alle Einstellungen, die nicht gespeichert **(Auf Werkseinstellungen**  wurden, gehen dabei verloren, einschließlich aller von Ihnen erstellten Regeln. Wenn Sie die aktuellen **zurücksetzen):** Konfigurationseinstellungen des DHP-W310AV speichern möchten, klicken Sie auf **Save** (Speichern).

**Reboot the** Klicken Sie darauf, um einen Neustart des DHP-W310AV durchzuführen. **Device (Gerät neu starten):**

**Clear Language Pack**  Löscht ein zum aktuellen Zeitpunkt installiertes Sprachpaket. Weitere Informationen (Sprachpaket löschen): zu Sprachpaketen finden Sie unter ["Firmware" auf Seite 27.](#page-26-1)

### **Firmware**

<span id="page-26-0"></span>Über diese Seite können Sie die Firmware des DHP-W310AV aktualisieren. Vergewissern Sie sich, dass sich die gewünschte Firmware auf der lokalen Festplatte Ihres Computers befindet. Klicken Sie auf **Browse** (Durchsuchen), um die Firmware-Datei zu suchen, die für die Aktualisierung verwendet werden soll. Sehen Sie auf der Support-Seite von D-Link für Firmware-Aktualisierungen http://support.dlink.com nach. Von dieser Website können Sie solche Aktualisierungen auf Ihre Festplatte herunterladen.

- Firmware Klicken Sie auf den blau gekennzeichneten **Information:** Hyperlink oben auf der Seite, um zu prüfen, ob eine aktualisierte Firmware oder Sprachpaketversion existiert. Ist das der Fall, laden Sie die neue Firmware auf Ihre Festplatte herunter.
- Nachdem Sie die neue Firmware heruntergeladen haben, klicken Sie auf **Browse...** (Durchsuchen), um auf Ihrer Festplatte nach der Firmware-Aktualisierung zu suchen. Klicken Sie auf **Upload** (Hochladen), um den Firmware-Aktualisierungsvorgang abzuschließen. **Firmware Upgrade:**
	- **(Sprachpaket) Upgrade:**

Language Pack Sie können die Sprache der Benutzeroberfläche des Geräts durch das Hochladen eines Sprachpakets wechseln. Klicken Sie zur Installation eines Sprachpakets auf **Browse...** (Durchsuchen), um die Sprachpaket-Upgrade-Datei von D-Link auf Ihrem Computer zu suchen. Haben Sie die Datei gefunden, klicken Sie auf **Upload**, um den Sprachpaket-Upgrade-Vorgang zu beginnen. Dieser Vorgang kann einige Minuten in Anspruch nehmen. Warten Sie, bis das Gerät neu gestartet wurde. Dieser Vorgang kann etwa 75 Sekunden dauern.

<span id="page-26-1"></span>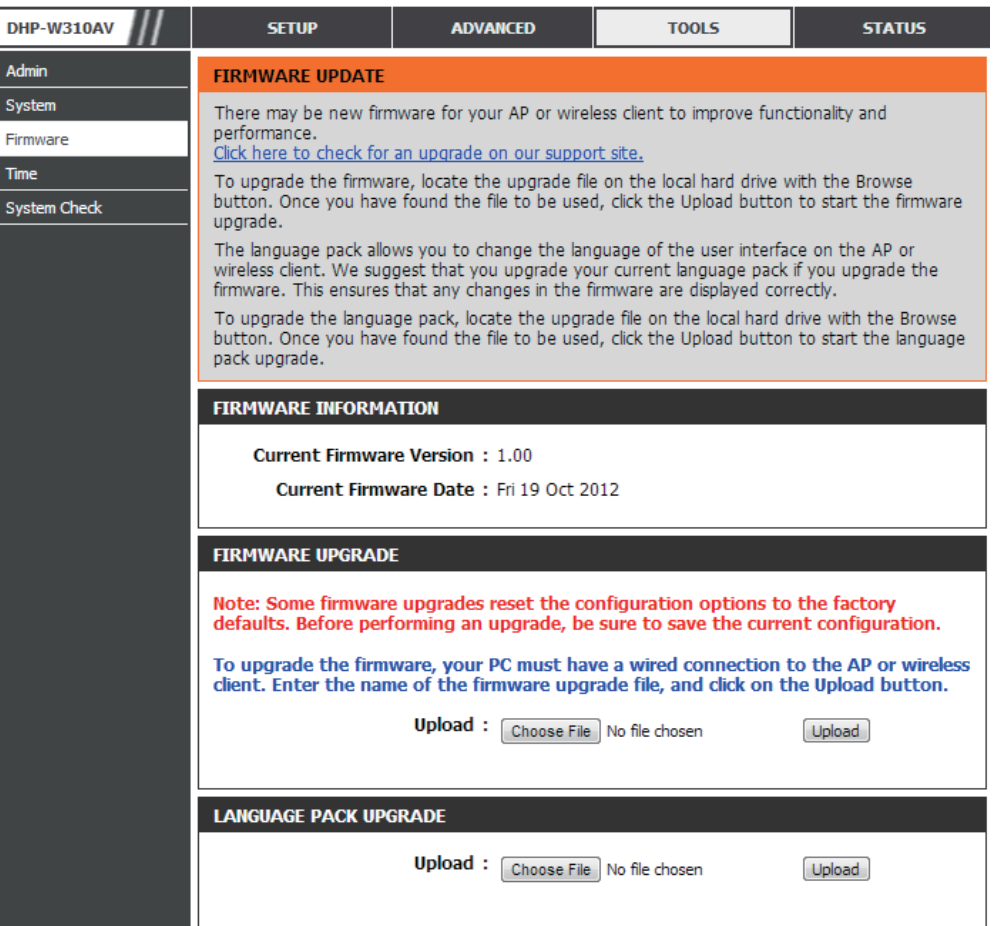

### **Zeit**

<span id="page-27-0"></span>Mit der Option "Time Configuration" (Zeitkonfiguration) können Sie die richtige Zeit der internen Systemuhr konfigurieren, aktualisieren und verwalten. In diesem Abschnitt können Sie die Zeitzone einstellen, in der Sie sich befinden. Die Zeiteinstellung kann auch so konfiguriert werden, dass die Zeit bei der Sommer-/Winterzeit-Umstellung automatisch angepasst wird.

Sys

**Time Zone**  Wählen Sie die Zeitzone aus dem Dropdown-Menü. **(Zeitzone):**

Daylight Saving aktivieren Sie das Kontrollkästchen "Enable **(Sommer-/** Daylight Saving" (Sommer-/Winterzeit aktivieren). Winterzeit): Verwenden Sie als Nächstes das Dropdown-Menü, Um die Sommerzeitanpassung zu aktivieren, um einen Daylight Saving Offset (Sommer-/ Winterzeit-Ausgleich) auszuwählen, und geben Sie dann ein Start- und Enddatum (DST Start und DST End) für die Sommer-/Winterzeit ein.

**Enable NTP Server**  Mithilfe des Netzwerkzeitprotokolls (NTP) kann **(NTP-Server**  das Gerät automatisch die Systemuhr durch **aktivieren):** Synchronisierung mit der Zeit eines Internet NTP Servers stellen. Markieren Sie dieses Kästchen, um einen NTP-Server zu verwenden. Damit wird eine Verbindung zu einem Internetserver, nicht zu einem lokalen Server, hergestellt.

**NTP Server Used**  Geben Sie den NTP-Server ein oder wählen Sie **(Verwendeter NTP-**einen vom Dropdown-Menü. **Server):**

**Date and Time**  Um die Zeit manuell einzugeben, geben Sie in diese **(Datum und Uhrzeit):** Felder Werte für Year (Jahr), Month (Monat), Day (Tag), Hour (Stunde), Minute (Minute) und Second (Sekunde) ein und klicken anschließend auf "Save Settings" (Einstellungen speichern). Sie können auch auf die Schaltfläche "Copy Your Computer's Time Settings" (Zeiteinstellungen des Computers übernehmen) am unteren Bildschirmrand klicken.

**Save Settings**  Klicken Sie auf **Save Settings** (Einstellungen **(Einstellungen**  speichern), um die Änderungen zu speichern und **speichern):** zu aktivieren.

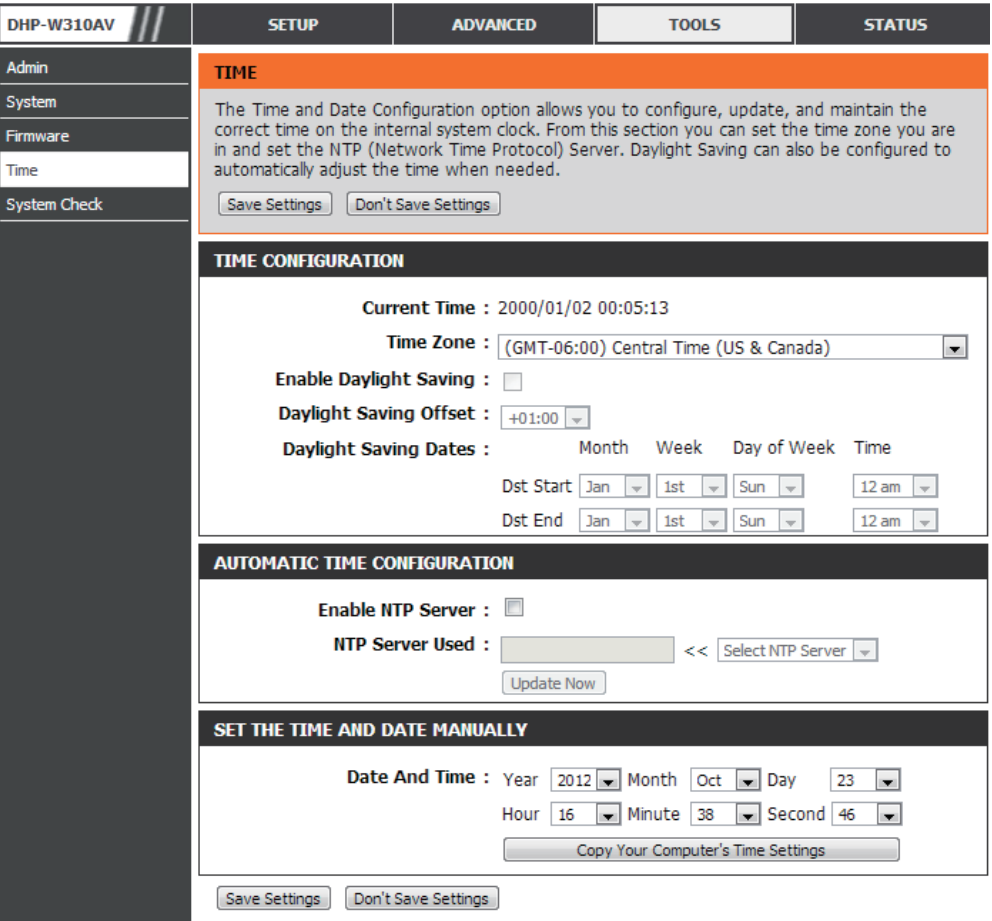

## **Systemprüfung**

<span id="page-28-0"></span>Diese Seite hilft Ihnen bei der Diagnose von Verbindungsproblemen.

**Ping Test:** Bei einem Ping-Test wird ein kleines Datenpaket an eine Website gesendet. Der Empfänger muss dann laut Protokollspezifikation eine Antwort zurücksenden. Das Senden eines Ping-Pakets an eine stabile und vertrauenswürdige Website, wie beispielsweise Ihre favorisierte Suchmaschine oder die Seite Ihres Internetdienstanbieters, kann Ihnen bei der Feststellung helfen, ob Ihre Internetverbindung ordnungsgemäß funktioniert. Wenn Sie von hier ein Ping-Paket an eine Website oder eine Adresse senden können, Ihr Computer aber keine Verbindung herstellen kann, dann arbeitet der DHP-W310AV

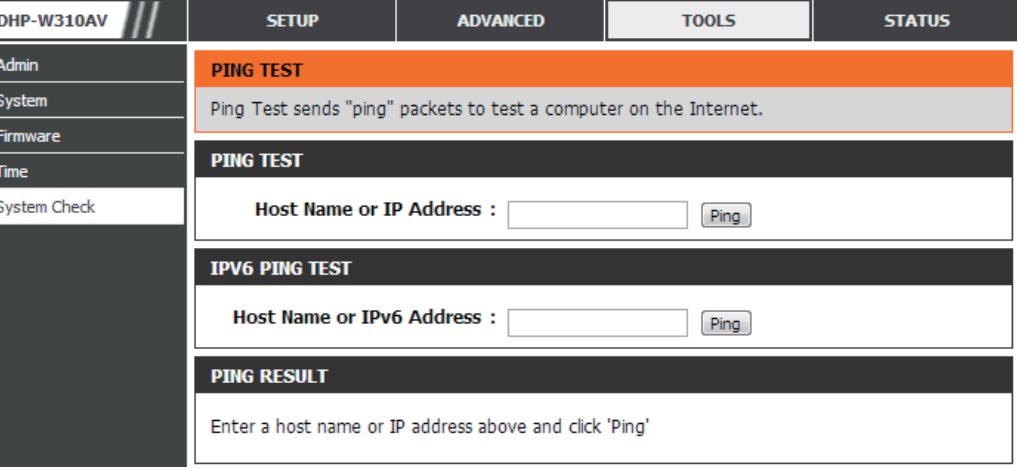

ordnungsgemäß, aber bei dem Computer liegt ein Problem vor.

**IPv6 Ping Test:** Ähnlich dem allgemein verwendeten Ping-Test, nur das in diesem Fall eine IPv6-Adresse verwendet wird.

Ping Results (Ping- "Ping timeout" bedeutet, dass die Adresse nicht geantwortet hat. Das geschieht, wenn die Website oder Adresse ausgefallen **Ergebnisse):** ist oder gar nicht existiert, aber auch, wenn Sie keine Internetverbindung haben. Wenn Sie Ping-Pakete an mehrere allgemein bekannte Websites senden und bei allen ein 'Ping Timeout" zurückgemeldet wird, liegt mit großer Wahrscheinlichkeit ein Problem mit Ihrer Internetverbindung vor. Anderseits funktioniert Ihre Internetverbindung dann ordnungsgemäß, wenn als Ergebnis eine Website als "aktiv" gemeldet wird.

## **Geräteinfo Status**

<span id="page-29-0"></span>Diese Seite zeigt die aktuellen Informationen für den DHP-W310AV an. Sie zeigt die Informationen für das LAN und das drahtlose LAN.

 $\overline{L}$ 

**General**  Zeigt die Zeit des DHP-W310AV und die **(Allgemein):** Firmware-Version an.

- **LAN:** Zeigt die MAC-Adresse und die privaten (lokalen) IP-Einstellungen für den DHP-W310AV an.
- **Wireless LAN**  Zeigt die drahtlose MAC-Adresse und Ihre **(WLAN):** Drahtloseinstellungen, z. B. SSID und Kanal, an.
	- **PLC:** Zeigt die Powerline-Verbindungseinstellungen des DHP-W310AV an.

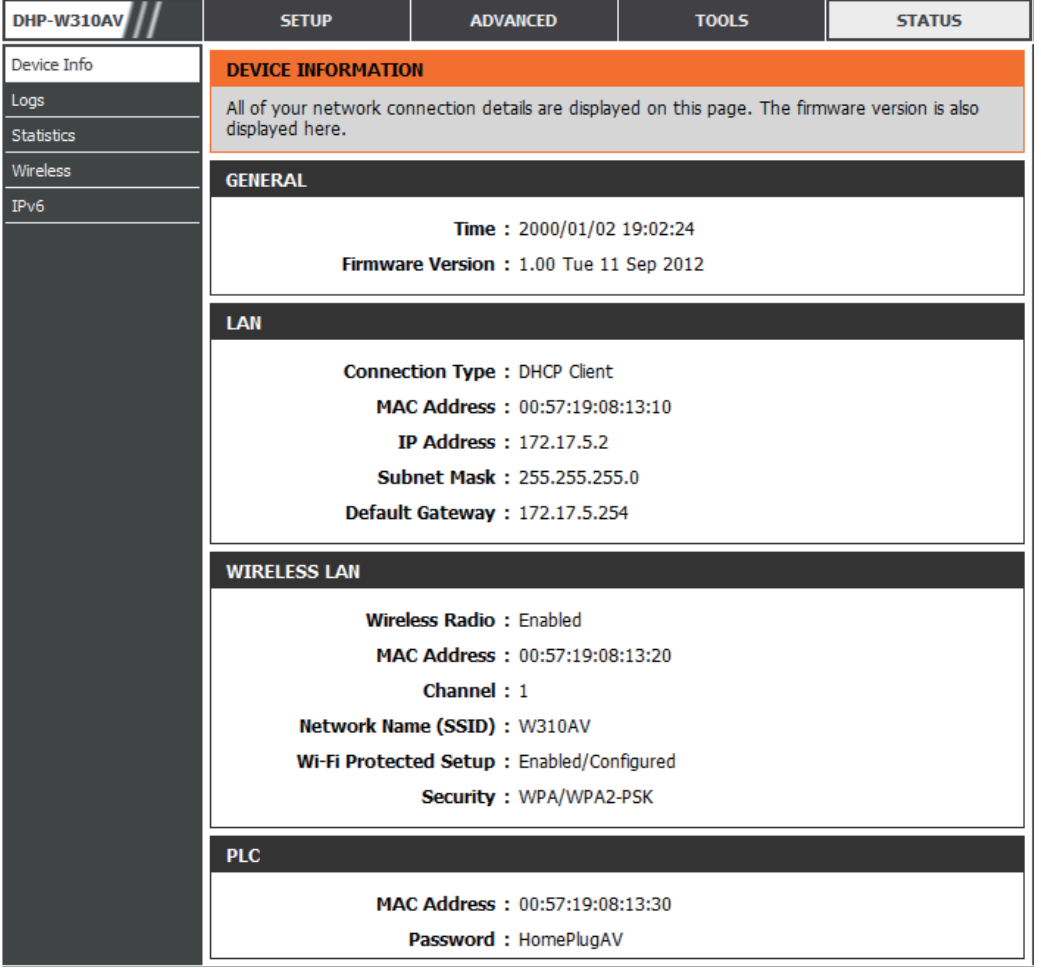

## **Protokolle**

<span id="page-30-0"></span>Der DHP-W310AV führt ein laufendes Protokoll der Ereignisse und Aktivitäten auf dem DHP-W310AV. Bei einem Neustart des AP wird der Inhalt der Protokolle automatisch gelöscht. Sie können die Protokolldateien speichern, bevor Sie deren Inhalt löschen.

> Device In Logs Statistics Wireless  $IPv6$

**Log Options**  Sie können die Art der Informationen **(Protokolloptionen):** auswählen, die Sie im Protokoll anzeigen möchten: System Activity (Systemaktivität), Wireless Activity (Funknetzaktivität), Critical (Kritisch) und Warning (Warnung) und Information. Wählen Sie die Art der Information, die angezeigt werden soll, und klicken Sie auf **Save Settings** (Einstellungen speichern).

**Save Log File**  Speichern Sie das Protokoll auf Ihrer **(Protokolldatei**  Festplatte. **speichern):**

**First Page (Erste Seite):** Zeigt die erste Protokollseite an.

**Last Page (Letzte**  Zeigt die letzte Protokollseite an. **Seite):**

**Previous (Vorherige):** Zeigt die vorherige Protokollseite an.

**Next (Nächste):** Zeigt die nächste Protokollseite an.

**Clear (Inhalt löschen):** Mit dieser Schaltfläche löschen Sie den gesamten Protokollinhalt.

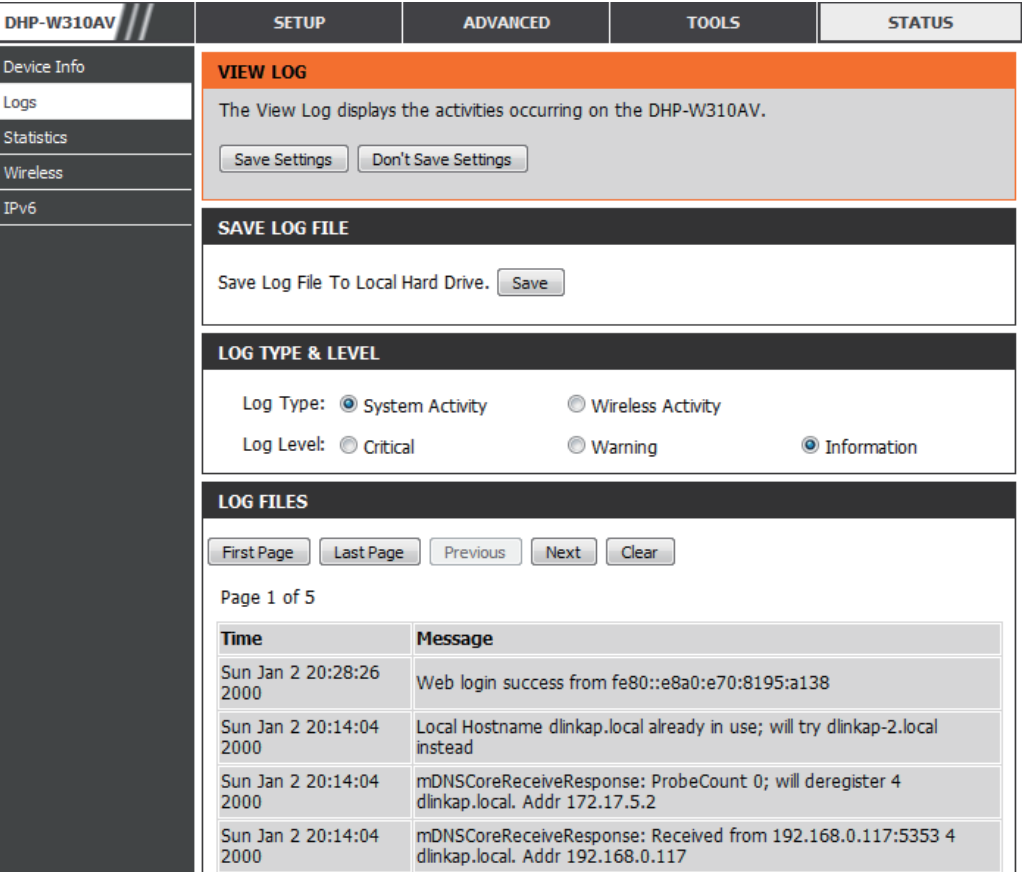

## **Statistik**

<span id="page-31-0"></span>Der DHP-W310AV führt Statistiken des Datenverkehrs, der durch ihn führt. So können Sie sich die durch das LAN und die drahtlosen Elemente des Netzes gehenden Paketmengen ansehen. Der Datenverkehrzähler wird beim Neustart des DHP-W310AV zurückgesetzt.

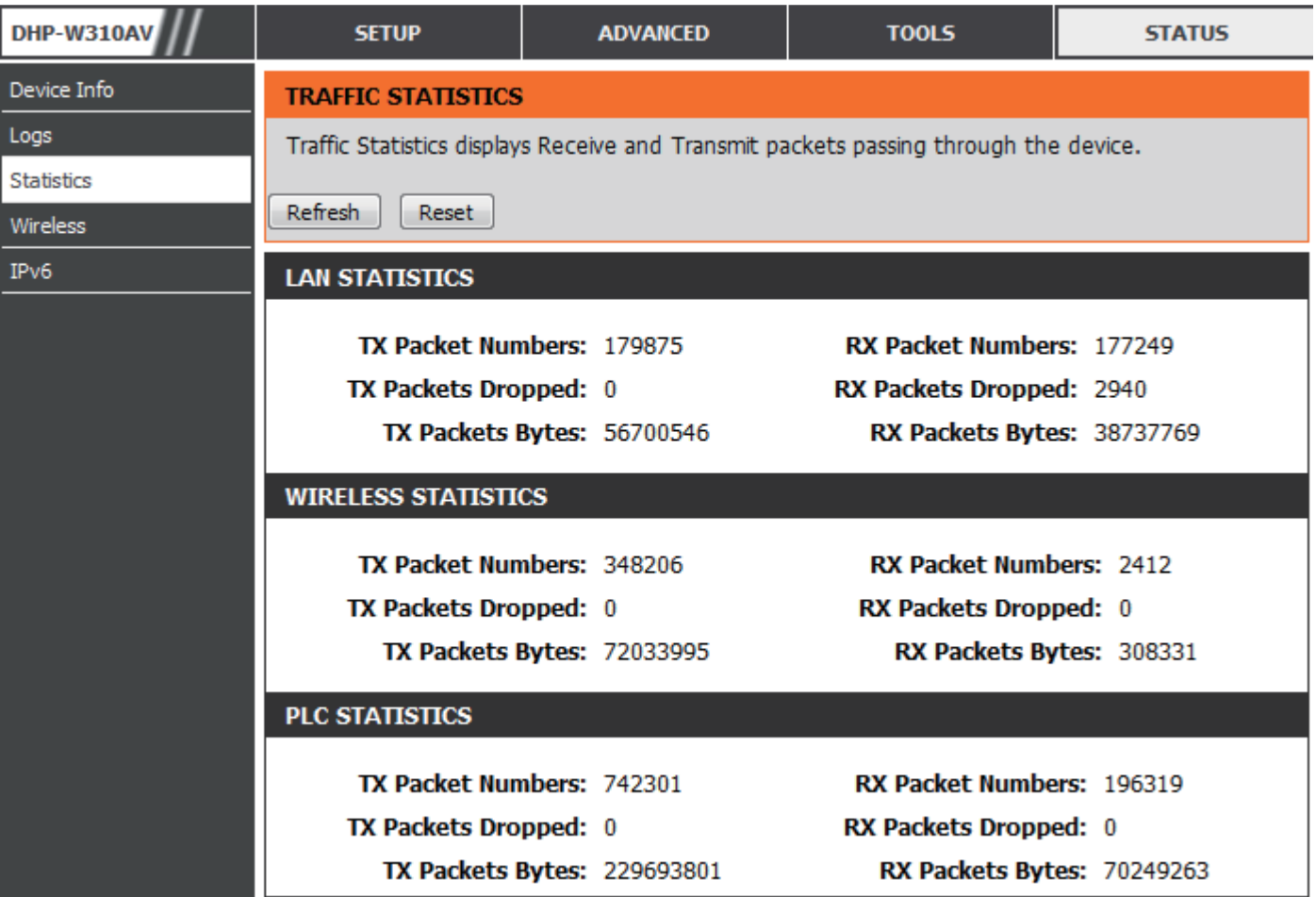

### **Drahtlos**

<span id="page-32-0"></span>In diesem Abschnitt können Sie die drahtlosen Geräte anzeigen, die mit Ihrem drahtlosen DHP-W310AV verbunden sind.

**Number of Wireless**  Zeigt die Zahl der Geräte, die mit dem DHP-**Clients (Anzahl**  W310AV drahtlos verbunden sind. **drahtloser Clients):**

**SSID:** Der Name des drahtlosen Netzes (WLAN).

**MAC Address (MAC-**Zeigt die Ethernet-ID (MAC-Adresse) des **Adresse):** drahtlosen Clients an.

DHP-W310AV **SETUP ADVANCED TOOLS STATUS** Device Info **CONNECTED WIRELESS CLIENT LIST** Logs View the wireless clients that are connected to the access point. (A client might linger in the list for a few minutes after an unexpected disconnect.) **Statistics** Wireless **NUMBER OF WIRELESS CLIENTS: 1**  $IPv6$ **SSID MAC Address Uptime** Mode Rssi (%) **W310AV** 00:23:DF:73:00:54 18Minutes 15Seconds 11g 100

**Uptime**  Gibt die Zeit an, die das Gerät mit dem DHP-W310AV verbunden war. **(Betriebszeit):**

**Mode (Modus):** Zeigt den Modus an, den das Gerät zur Herstellung einer Verbindung mit Ihrem DHP-W310AV verwendet. Das sollte 11b, 11g oder 11n sein.

**Rssi (%):** Zeigt die Stärke der Verbindung Ihres Geräts an.

### **IPv6**

Dieser Abschnitt zeigt Ihre IPv6-Internet- und Netzwerkverbindungsdetails an.

<span id="page-33-0"></span>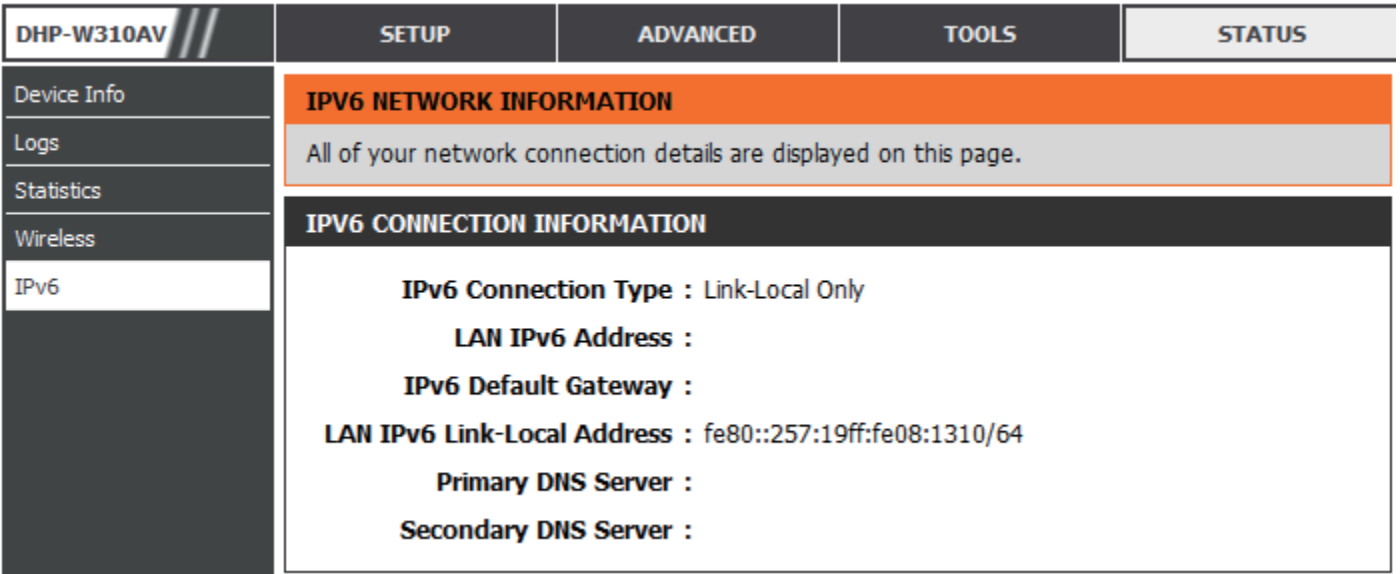

## **Support**

<span id="page-34-0"></span>Klicken Sie auf einen Link in der Support-Kopfzeile, um weitere Informationen zu jedem Abschnitt der Firmware zu erhalten.

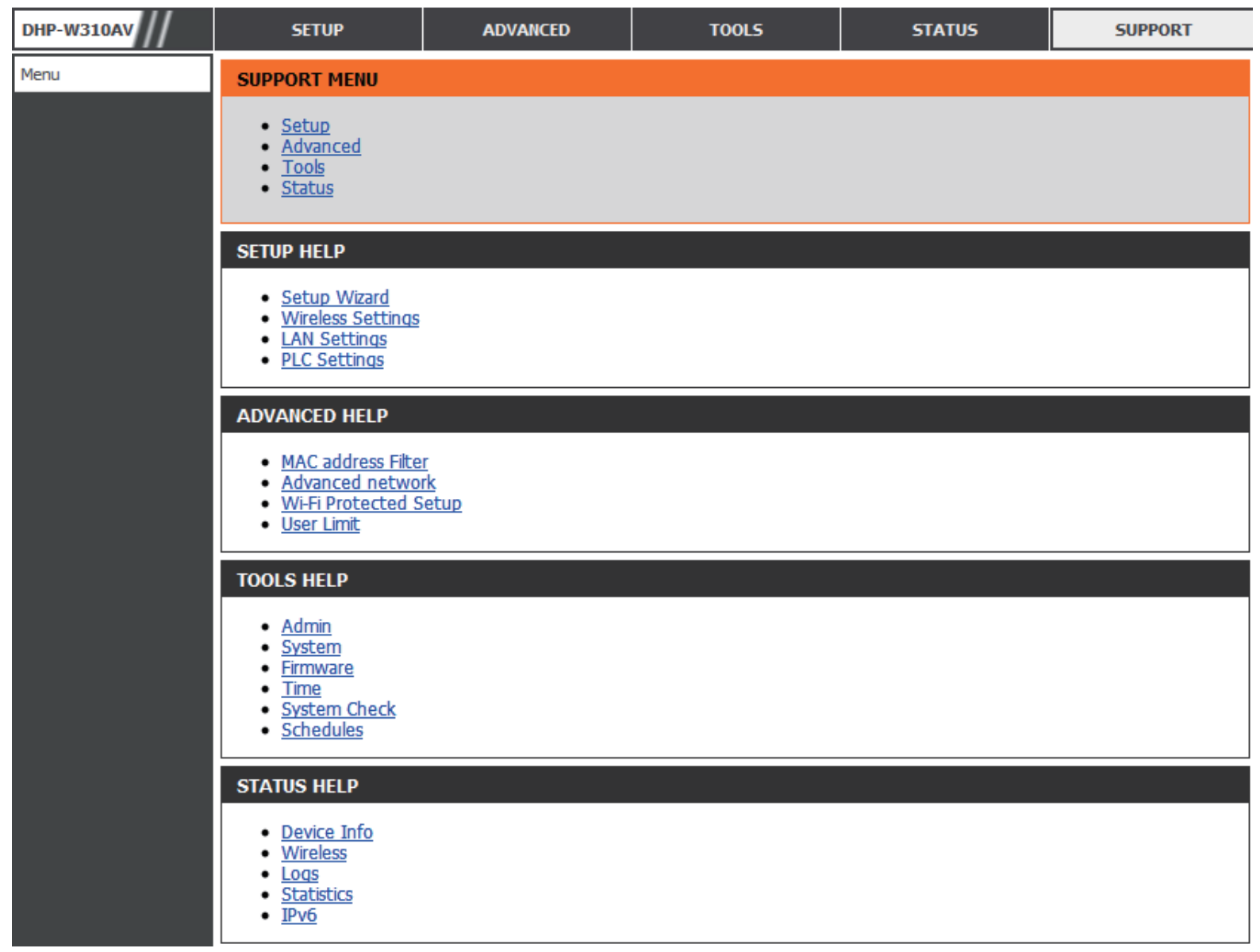

# <span id="page-35-1"></span>**Sicherheit für drahtlose Netzwerke**

<span id="page-35-0"></span>In diesem Teil werden die verschiedenen Sicherheitsstufen beschrieben, die Sie zum Schutz Ihrer Daten vor Angriffen und Eindringlingen in Ihr Netzwerk nutzen können. Der DHP-W310AV bietet die folgenden Sicherheitsmechanismen:

• WPA2 (Wi-Fi Protected Access 2) • WPA2-PSK (Pre-Shared Key)

• WEP (Wired Equivalent Privacy)

- 
- WPA (Wi-Fi Protected Access) WPA-PSK (Pre-Shared Key)

## **Was ist WEP?**

WEP steht für Wired Equivalent Privacy. Er basiert auf dem IEEE 802.11-Standard und verwendet den RC4-Verschlüsselungsalgorithmus. WEP bietet Sicherheit durch die Verschlüsselung der über Ihr drahtloses Netz übermittelten Daten, sodass sie bei der Übertragung von einem drahtlosen Gerät zum anderen sicher sind.

Um Zugriff auf ein WEP-Netzwerk zu erhalten, muss der Schlüssel bekannt sein. Bei dem Schlüssel handelt es sich um eine Zeichenfolge, die Sie selbst erstellen. Bei der Verwendung von WEP müssen Sie die Verschlüsselungsstufe selbst angeben. Der Verschlüsselungstyp bestimmt dabei die Länge des Schlüssels. Eine 128-Bit-Verschlüsselung erfordert demzufolge einen längeren Schlüssel als eine 64-Bit-Verschlüsselung. Die Schlüssel werden durch Eingabe einer Zeichenfolge in HEX-Format (hexadezimal – die Zeichen 0-9 und A-F) oder ASCII-Format (American Standard Code for Information Interchange – alphanumerische Zeichen) festgelegt. Das ASCII-Format ermöglicht hier die Eingabe einer Zeichenfolge, die sich einfacher merken lässt. Für die Verwendung im Netzwerk wird die eingegebene ASCII-Zeichenfolge in das HEX-Format konvertiert. Es können bis zu vier Schlüssel angegeben werden, so dass die Schlüssel schnell und einfach geändert werden können.

# **Was ist WPA?**

<span id="page-36-0"></span>WPA oder Wi-Fi Protected Access ist ein Wi-Fi-Standard, der die Sicherheitsmerkmale des WEP (Wired Equivalent Privacy) verbessert. Die 2 wichtigsten Verbesserungen gegenüber WEP sind:

- Verbesserte Datenverschlüsselung dank TKIP (Temporal Key Integrity Protocol). TKIP verschlüsselt die Schlüssel mit einem Hash-Algorithmus und stellt durch Hinzufügen einer Funktion zur Integritätsprüfung sicher, dass die Schlüssel nicht verändert wurden. WPA2 basiert auf 802.11i und verwendet Advanced Encryption Standard (AES) anstelle von TKIP.
- Benutzerauthentifizierung, die in der Regel in WEP fehlt, mithilfe von EAP (Extensible Authentication Protocol). WEP steuert den Zugriff auf ein drahtloses Netz auf der Basis einer Hardware-spezifischen MAC-Adresse des Computers, die relativ leicht aufgespührt und imitiert werden kann. EAP baut auf einem sichereren Public-Key-Verschlüsselungssystem auf und gewährleistet, dass ausschließlich autorisierte Netzwerknutzer Zugriff auf das Netzwerk haben können.

WPA-PSK/WPA2-PSK verwendet einen Kennwortsatz oder einen Schlüssel zur Authentifizierung Ihrer drahtlosen Verbindung. Es handelt sich dabei um ein alphanumerisches Kennwort, das zwischen 8 und 63 Zeichen lang sein muss. Dieser Schlüssel muss genau derselbe Schlüssel sein, der in Ihrer drahtlosen Bridge oder Ihrem DHP-W310AV eingegeben ist.

WPA/WPA2 enthält eine Benutzerauthentifizierung durch das Extensible Authentication Protocol (EAP). EAP baut auf einem sichereren Public-Key-Verschlüsselungssystem auf und gewährleistet, dass ausschließlich autorisierte Netzwerknutzer Zugriff auf das Netzwerk haben können.

# **WEP einrichten**

<span id="page-37-0"></span>Es wird empfohlen, die Verschlüsselung auf Ihrem drahtlosen DHP-W310AV zu aktivieren, bevor Sie das auf Ihren drahtlosen Netzadaptern tun. Stellen Sie bitte die drahtlose Verbindung her, bevor Sie die Verschlüsselung aktivieren. Ihr Funksignal könnte sonst wegen des zusätzlichen Overhead seine Qualität einbüßen, wenn Sie die Verschlüsselung aktivieren.

- 1. Melden Sie sich in der webbasierten Konfiguration an, indem Sie einen Webbrowser öffnen und **http://dlinkapWXYZ.local.** (auf der Wi-Fi Konfigurationskarte) oder die IP-Adresse des DHP-W310AV (**192.168.0.50**) eingeben. Klicken Sie auf **Setup** (Einrichten) und klicken Sie anschließend auf **Wireless Settings** (Einstellungen für drahtlose Netzwerke) auf der linken Seite.
- 2. Wählen Sie im Abschnitt "Wireless Security Mode" (Sicherheitsmodus für Drahtlosnetzwerke) neben "Security Mode" (Sicherheitsmodus) **WEP Mode** (WEP-Modus) aus.
- 3. Wählen Sie 64-bit oder 128-bit neben "WEP Encryption" (WEP-Verschlüsselung).
- 4. Geben Sie neben WEP Key 1 (Schlüssel 1) einen von Ihnen erstellten WEP-Schlüssel ein. Geben Sie diesen Schlüssel genau so auf allen Ihren drahtlosen Geräten ein.
- 5. Wählen Sie neben "Authentication" (Authentifizierung) **Both** (Beide) oder **Shared Key**.

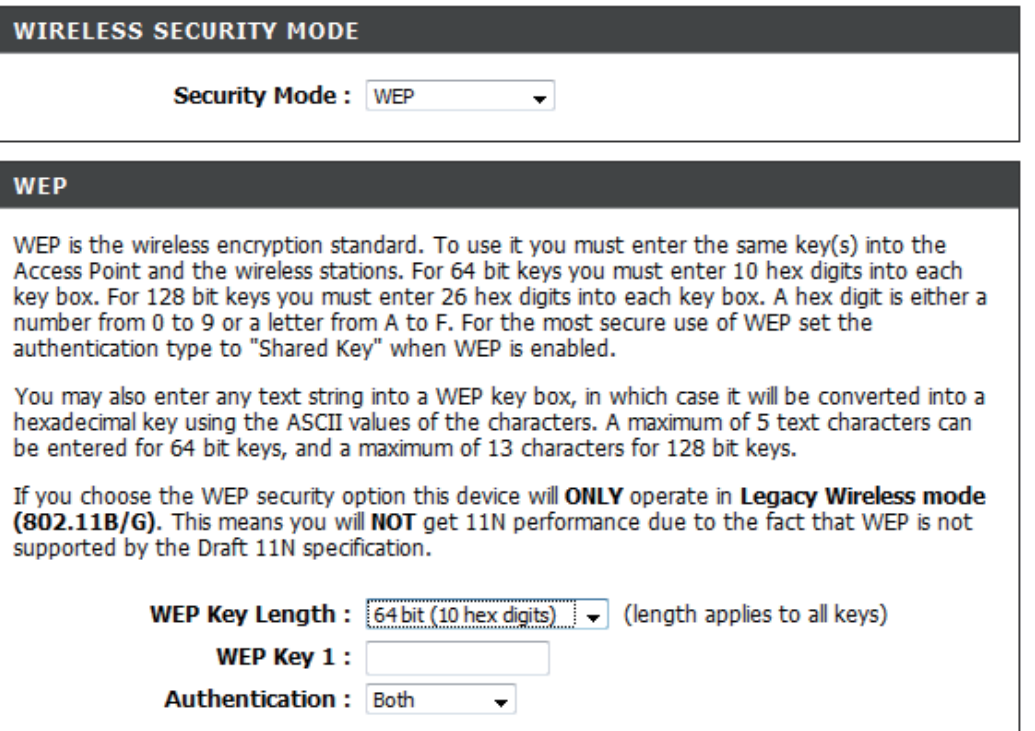

# **WPA/WPA2 Personal konfigurieren**

<span id="page-38-0"></span>Es wird empfohlen, die Verschlüsselung auf Ihrem drahtlosen DHP-W310AV zu aktivieren, bevor Sie das auf Ihren drahtlosen Netzadaptern tun. Stellen Sie bitte die drahtlose Verbindung her, bevor Sie die Verschlüsselung aktivieren. Ihr Funksignal könnte sonst wegen des zusätzlichen Overhead seine Qualität einbüßen, wenn Sie die Verschlüsselung aktivieren.

1. Melden Sie sich in der webbasierten Konfiguration an, indem Sie einen Webbrowser öffnen und die IP-Adresse des DHP-W310AV (**192.168.0.50**) oder **http://dlinkapWXYZ.local.** eingeben (Sie finden die korrekte Adresse auf der Wi-Fi-Konfigurationskarte). Klicken Sie anschließend auf **Setup (Einrichtung)** und dann auf der linken Seite auf **Wireless Settings** (Drahtloseinstellungen).

2. Wählen Sie zur Angabe der Verschlüsselungsmethode (**Security Mode**) **WPA/WPA2Personal.**

3. Geben Sie für **Wi-Fi Password** (WLAN-Kennwort) einen Schlüssel ein. Es muss zwischen 8 und 63 Zeichen lang sein. Verwenden Sie Zahlen, Buchstaben und/oder Sonderzeichen.

6. Klicken Sie auf **Save Settings** (Einstellungen speichern) am oberen Rand des Fensters, um Ihre Einstellungen zu speichern. Wenn Sie den DHP-W310AV mit einem drahtlosen Adapter (Funkadapter) konfigurieren, geht die Verbindung verloren, bis Sie WPA auf Ihrem Adapter aktivieren und das gleiche Kennwort wie das auf dem DHP-W310AV eingeben.

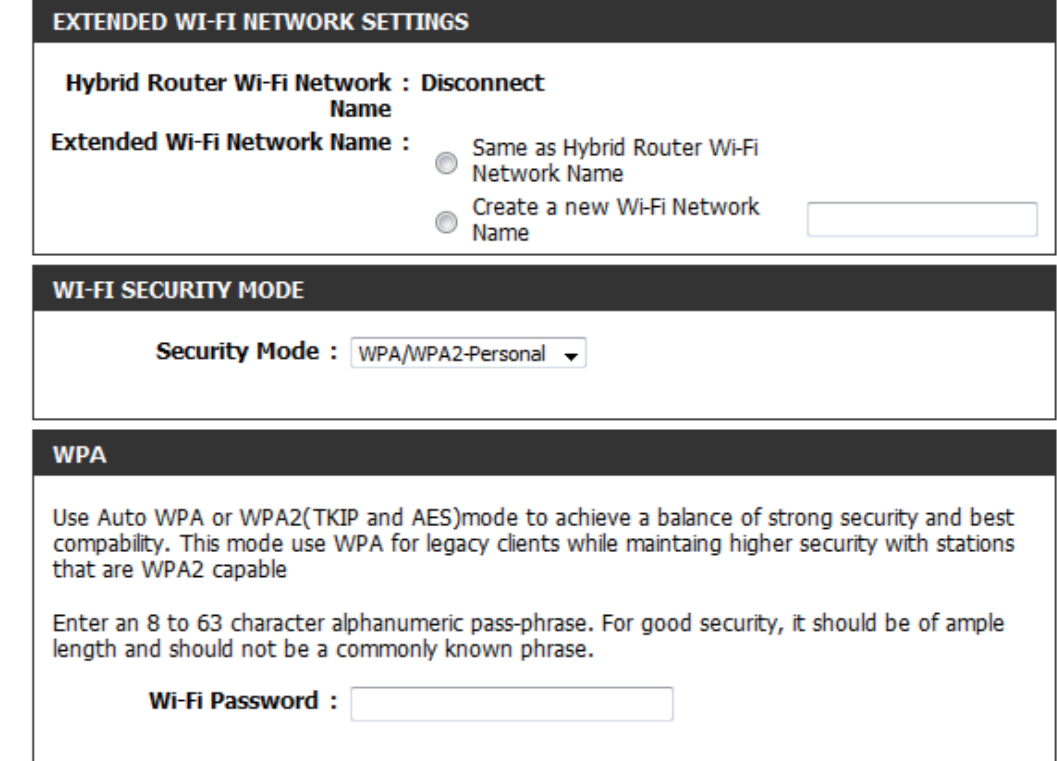

# <span id="page-39-0"></span>**Verbindung zu einem drahtlosen Netzwerk Windows® 10**

Bei der ersten Herstellung einer drahtlosen Verbindung mit dem DHP-W310AV müssen Sie den Namen des drahtlosen Netzwerks (SSID) und den Sicherheitsschlüssel (WLAN-Kennwort) des Geräts, zu dem eine Verbindungen hergestellt werden soll, eingeben. Sie finden den Standardnetzwerknamen und das WLAN-Kennwort auf der Ihrem Produkt möglicherweise beiliegenden Wi-Fi-Konfigurationskarte. Ansonsten finden Sie diese Informationen auf dem Produktaufkleber oder Sie geben die während der Produktkonfiguration angegebenen Wi-Fi (WLAN) Anmeldeinformationen ein.

Um sich einem bestehenden Netzwerk anzuschließen, suchen Sie das entsprechende Symbol des Funknetzes auf der Task-Leiste neben der Zeitanzeige und klicken Sie darauf.

Klicken Sie auf dieses Symbol, um eine Liste der Drahtlosnetze (Funknetze) anzuzeigen, die sich innerhalb eines Bereichs Ihres Computers befinden. Wählen Sie dann das gewünschte Netzwerk durch Klicken auf seinen Namen (SSID) aus.

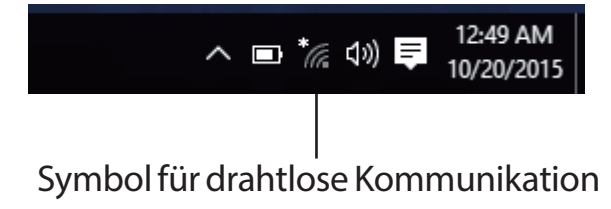

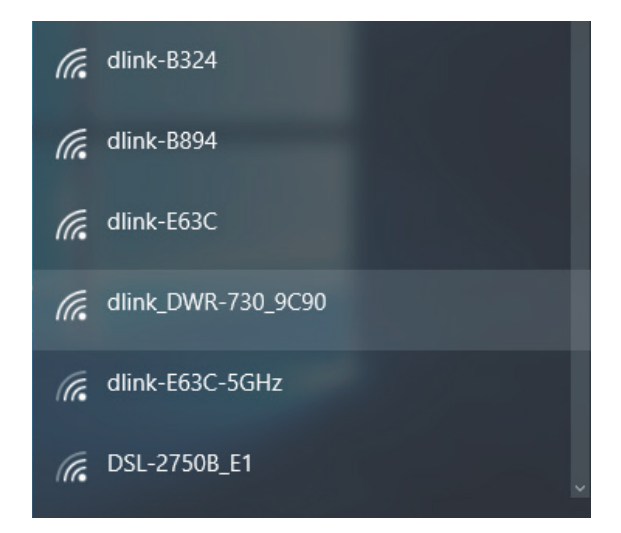

### **Abschnitt 3 - Konfiguration**

Um eine Verbindung zu der SSID herzustellen, klicken Sie auf **Connect** (Verbinden).

Um eine automatische Verbindung mit dem Router herzustellen, sobald Ihr Gerät das nächste Mal die SSID (den Namen des Netzwerks) erkennt, klicken Sie auf das Kontrollkästchen **Connect Automatically** (Automatisch verbinden)**.** 

Sie werden dann aufgefordert, das WLAN-Kennwort (den Netzwerksicherheitsschlüssel) für das Drahtlosnetz einzugeben. Geben Sie das Kennwort in dem Kennwortfeld ein und klicken Sie auf **Next** (Weiter), um die Verbindung zu dem Netzwerk herzustellen. Ihr Computer stellt nun automatisch eine Verbindung zu diesem drahtlosen Netz her, when es erkannt worden ist.

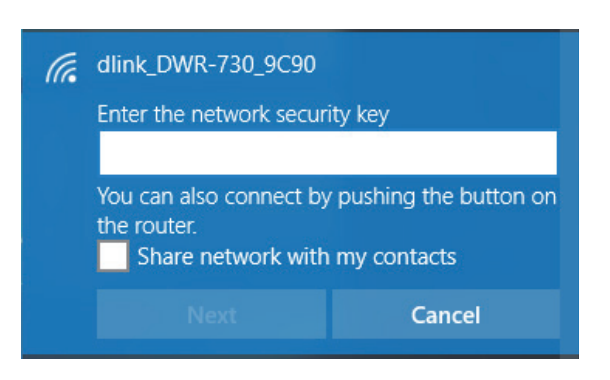

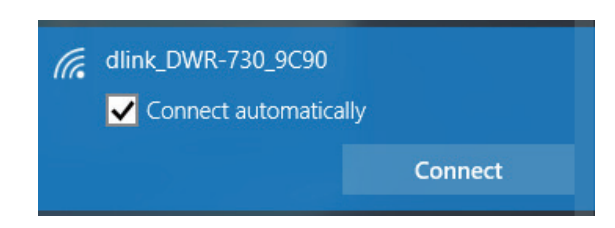

## **Windows® 8**

- <span id="page-41-0"></span>1. Klicken Sie auf das entsprechende Symbol (Computer und Funkwellen) auf Ihrer Task-Leiste (unterer rechter Fensterbereich neben der Anzeige der Uhrzeit).
- 2. Es wird eine Liste der verfügbaren Funknetze angezeigt.

3. Klicken Sie auf das Funknetz (SSID), zu dem Sie eine Verbindung herstellen möchten, und klicken Sie dann auf **Connect** (Verbinden).

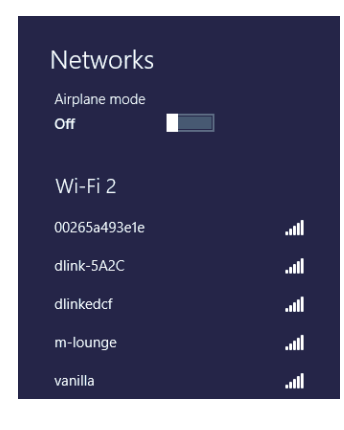

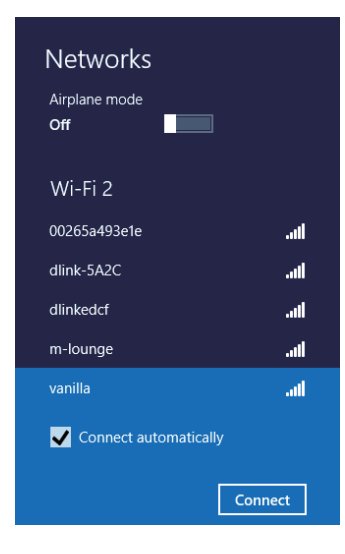

4. Wenn das Netzwerk sicher/verschlüsselt ist, geben Sie das WLAN-Kennwort (Sicherheitsschlüssel) ein und klicken Sie auf **Next** (Weiter).

- 5. Wählen Sie durch Klicken auf das entsprechende Feld, ob Sie den gemeinsamen Dateizugriff (auch File Sharing oder Dateifreigabe genannt) aktivieren oder deaktivieren möchten.
- 6. Sie werden nun mit Ihrem drahtlosen Netzwerk (Funknetz) verbunden.

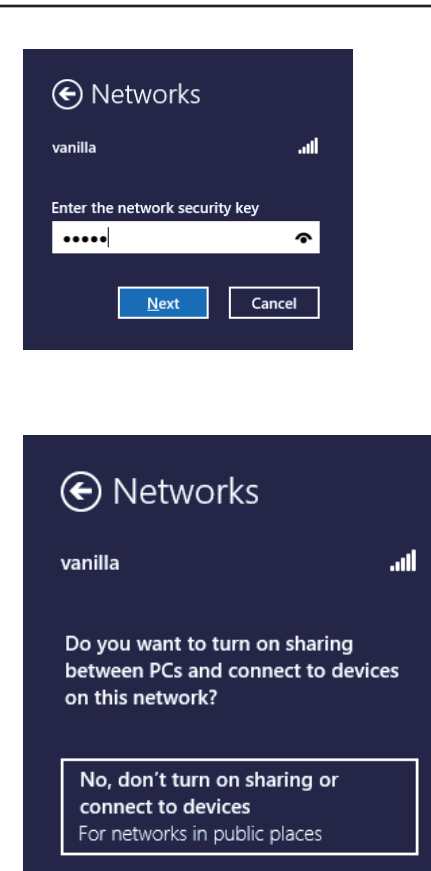

Yes, turn on sharing and connect

For home or work networks

to devices

Erhalten Sie ein starkes Signal, können aber nicht auf das Internet zugreifen, bestätigen Sie die Verschlüsselung, indem Sie das Profil oder die TCP/IP-Einstellungen für Ihren drahtlosen Adapter prüfen. Weitere Informationen finden Sie unter *Grundlagen des Netzwerkbetriebs* in diesem Handbuch.

# **Windows® 7**

<span id="page-43-0"></span>Es wird empfohlen, die drahtlose Sicherheit (WPA/WPA2) auf Ihrem DHP-W310AV zu aktivieren, bevor Sie Ihren kabellosen Adapter konfigurieren. Wenn Sie sich einem bereits bestehenden Netzwerk anschließen, müssen Sie den verwendeten Sicherheitsschlüssel oder Kennwortsatz kennen.

1. Klicken Sie auf Ihrer Task-Leiste (unterer rechter Bildschirmbereich) auf das Symbol für drahtlose Verbindungen.

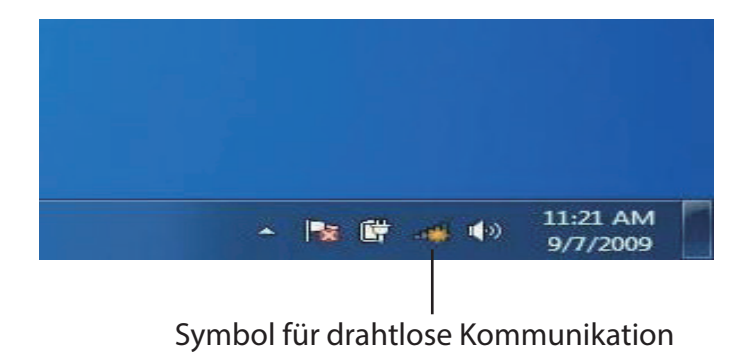

2. Das Hilfsprogramm zeigt alle verfügbaren drahtlosen Netzwerke in Ihrem Bereich an.

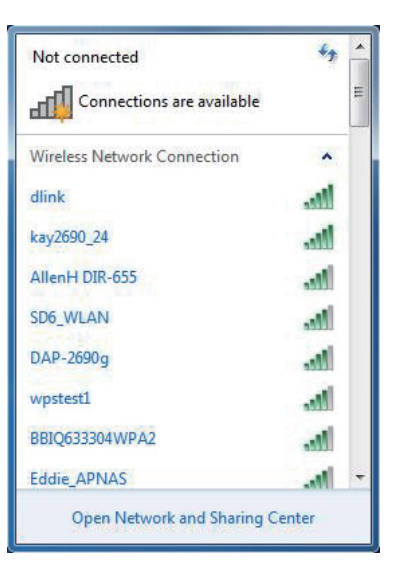

3. Markieren Sie das drahtlose Netzwerk (SSID), mit dem Sie sich verbinden möchten, und klicken Sie auf "Connect" (Verbinden). Das spezifische Netzwerk Ihres Geräts wird auf der Wi-Fi Konfigurationskarte angegeben. Es lautet nicht einfach dlink.

Erhalten Sie ein starkes Signal, können aber nicht auf das Internet zugreifen, prüfen Sie Ihre TCP/IP-Einstellungen für Ihren drahtlosen Adapter. Weitere Informationen finden Sie im Abschnitt über die Netzwerkgrundlagen in diesem Handbuch.

4. Das folgende Fenster wird angezeigt, während Ihr Computer eine Verbindung zu dem Router herzustellen versucht.

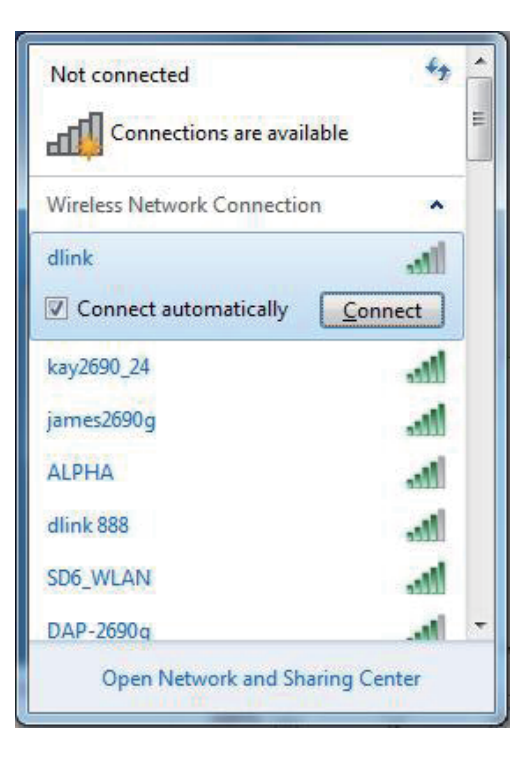

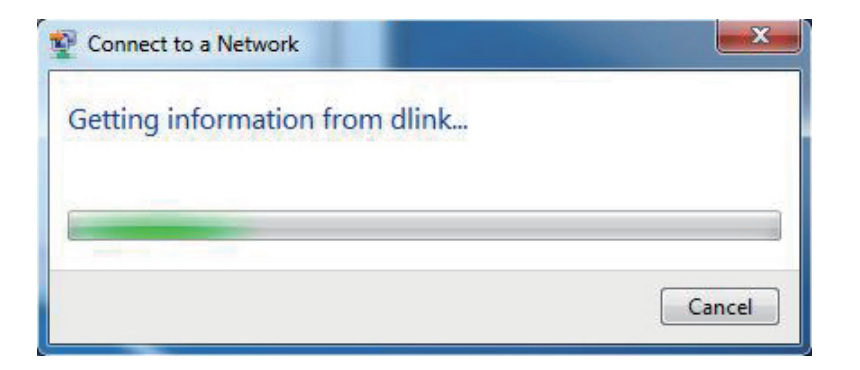

### **Abschnitt 3 - Konfiguration**

5. Geben Sie den gleichen Sicherheitsschlüssel oder das Kennwort wie das auf Ihrem DHP-W310AV ein und klicken Sie auf **Connect** (Verbinden).

Die Herstellung der Verbindung kann 20 bis 30 Sekunden dauern. Wenn keine Verbindung zustande kommt, überprüfen Sie die Korrektheit der Sicherheitseinstellungen. Der Schlüssel oder Kennwortsatz muss exakt mit dem auf dem drahtlosen Router übereinstimmen.

Zusätzlich können Sie auch mithilfe von WPS (Wi-Fi Protected Setup) und der Konfiguration per Knopfdruck (Push Button Configuration/PBC) eine Verbindung herstellen. Wenn das Fenster rechts angezeigt wird, drücken Sie auf die Verbindungs-Taste (Connect) auf dem DHP-W310AV.

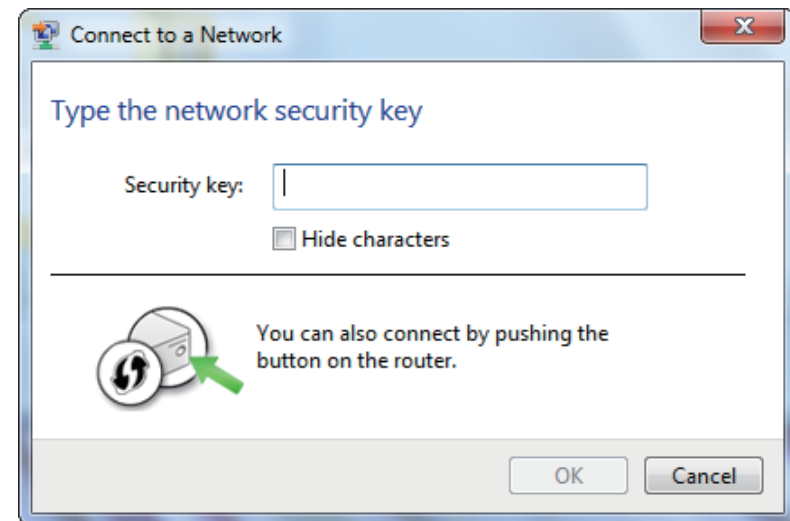

## **Windows Vista®**

<span id="page-46-0"></span>Windows Vista®-Benutzer können das praktische integrierte Hilfsprogramm für Drahtlosnetzwerke verwenden. Gehen Sie dazu wie folgt vor:

Gehen Sie im Menü **Start** auf **Systemsteuerung** und klicken Sie dort auf "Netzwerk" und "Freigabecenter".

Das Hilfsprogramm zeigt alle verfügbaren drahtlosen Netzwerke in Ihrem Bereich an. Klicken Sie auf ein Netzwerk (durch die SSID angezeigt) und klicken Sie dann auf **Connect** (Verbinden). Das spezifische Netzwerk Ihres Geräts wird auf der Wi-Fi Konfigurationskarte angegeben. Es lautet nicht einfach dlink.

Erhalten Sie ein starkes Signal, können aber nicht auf das Internet zugreifen, prüfen Sie Ihre TCP/IP-Einstellungen für Ihren drahtlosen Adapter. Weitere Informationen finden Sie unter **Grundlagen des**  Netzwerkbatriebs jachesem Handbuch fortzufahren.

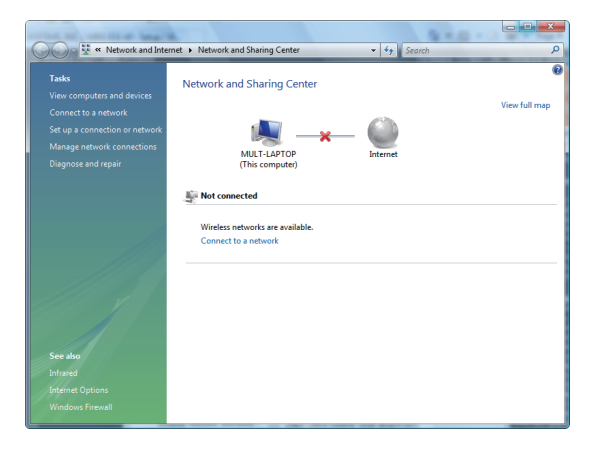

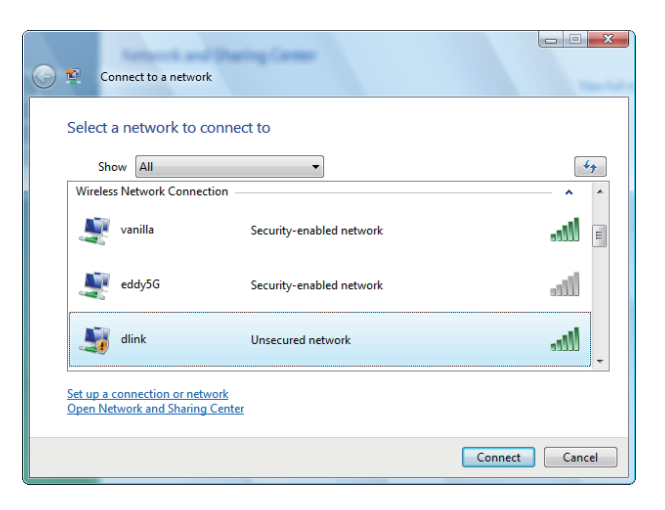

### **Abschnitt 3 - Konfiguration**

Das Programm zeigt das folgende Fenster, um anzuzeigen, dass eine Verbindung hergestellt wird.

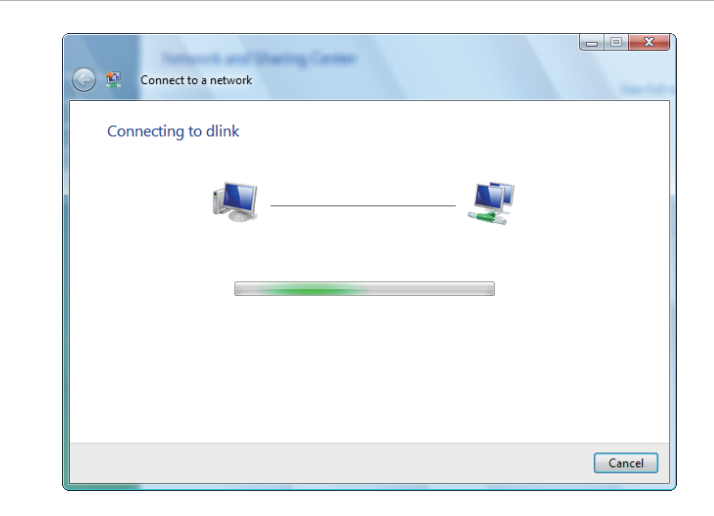

Das abschließende Fenster zeigt die Herstellung einer erfolgreichen Verbindung an.

Die folgenden zwei Seiten zeigen die Fenster, die zur Verbindung mit einem WEP- oder einem WPA-PSK-Drahtlosnetzwerk verwendet werden.

## **Sicherheit für drahtlose Netzwerke konfigurieren**

<span id="page-48-0"></span>Es wird empfohlen, die drahtlose Sicherheit (WPA/WPA2) auf Ihrem drahtlosen (kabellosen) Router oder DHP-W310AV zu aktivieren, bevor Sie Ihren drahtlosen Adapter konfigurieren. Wenn Sie sich einem bereits bestehenden Netzwerk anschließen, müssen Sie den verwendeten Sicherheitsschlüssel oder Kennwortsatz kennen.

1. Öffnen Sie das Hilfsprogramm für Drahtlosnetze in Windows Vista<sup>®</sup>, indem Sie mit der rechten Maustaste auf das entsprechende Symbol in Ihrer Task-Leiste klicken (unterer rechter Bildschirmbereich). Wählen Sie **Connect to a network** (Mit einem Netzwerk verbinden).

2. Markieren Sie das Funknetz/Drahtlosnetzwerk (SSID), zu dem Sie eine Verbindung herstellen möchten, und klicken Sie auf **Connect** (Verbinden).

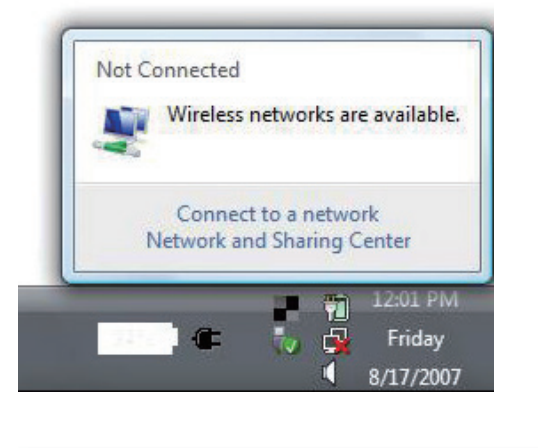

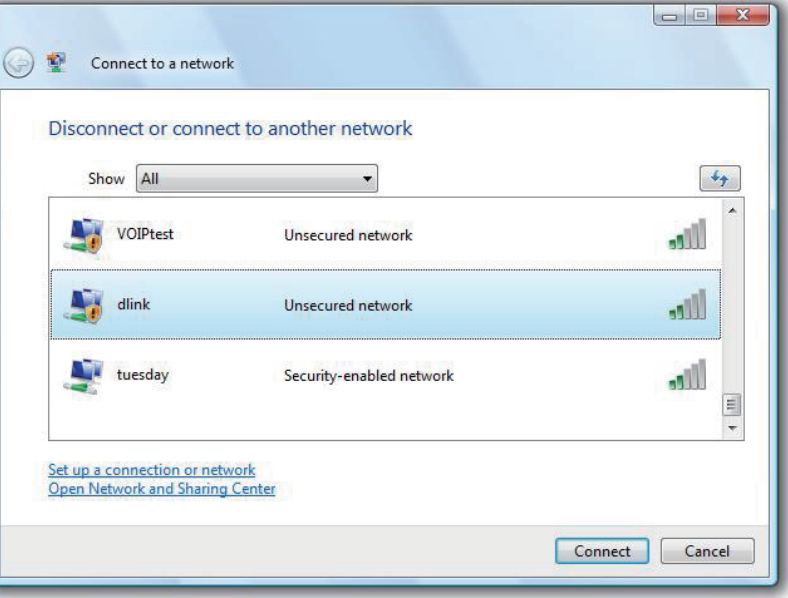

3. Geben Sie den gleichen Sicherheitsschlüssel oder den Kennwortsatz wie den auf Ihrem Router ein und klicken Sie auf **Verbinden**.

Die Herstellung der Verbindung kann 20 bis 30 Sekunden dauern. Wenn keine Verbindung zustande kommt, überprüfen Sie die Korrektheit der Sicherheitseinstellungen. Der Schlüssel oder Kennwortsatz muss exakt mit dem auf dem drahtlosen Router übereinstimmen.

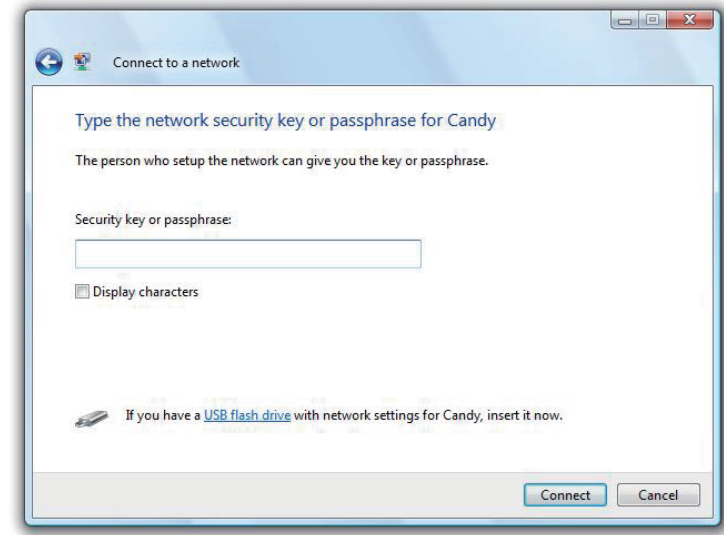

## **Windows® XP**

<span id="page-50-0"></span>Windows® XP-Benutzer können das integrierte Hilfsprogramm für Drahtlosnetzwerke (Konfigurationsfreie drahtlose Verbindung) verwenden. Die folgenden Anleitungen gelten für Nutzer des Service Pack 2. Wenn Sie ein Programm einer anderen Firma oder Windows 2000 verwenden, lesen Sie bitte im Handbuch Ihres Drahtlos-Adapters zur Hilfe bei der Verbindung zu einem drahtlosen Netzwerk nach. Die meisten Programme besitzen eine Option "site survey" (Standortübersicht), ähnlich dem unten gezeigten Windows® XP-Programm.

Wenn die Meldung **Drahtlosnetzwerk verfügbar** angezeigt wird, klicken Sie auf die Mitte der Sprechblase, um das Hilfsprogramm zu öffnen

oder in der der antale besteht der antale besteht der antale besteht der antale besteht der antale b

Klicken Sie mit der rechten Maustaste auf das Symbol für drahtlose Computer in Ihrer Taskleiste (rechte untere Ecke, neben der Uhrzeit). Wählen Sie **View Available Wireless Networks** (Verfügbare drahtlose Netze anzeigen).

Das Hilfsprogramm zeigt alle verfügbaren drahtlosen Netzwerke in Ihrem Bereich an. Klicken Sie auf ein Netzwerk (durch die SSID angezeigt) und klicken Sie dann auf **Connect** (Verbinden). Das spezifische Netzwerk Ihres Geräts wird auf der Wi-Fi Konfigurationskarte angegeben. Es lautet nicht einfach dlink.

Erhalten Sie ein starkes Signal, können aber nicht auf das Internet zugreifen, prüfen Sie Ihre TCP/IP-Einstellungen für Ihren drahtlosen Adapter. Weitere Informationen finden Sie unter **Grundlagen des Netzwerkbetriebs** in diesem Handbuch.

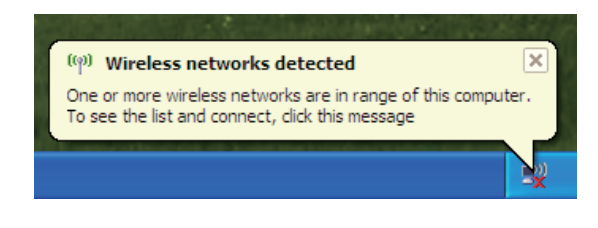

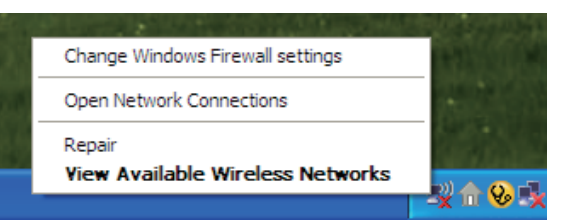

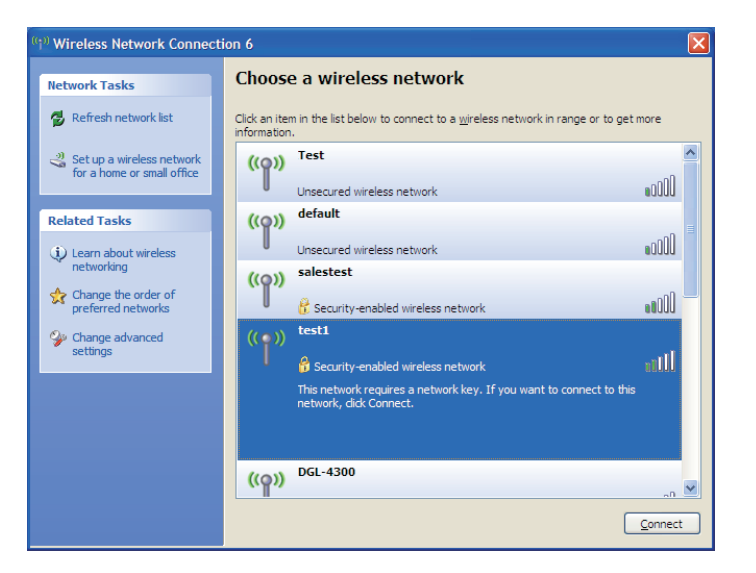

## **WPA-PSK konfigurieren**

<span id="page-51-0"></span>Es wird empfohlen, die Verschlüsselung auf Ihrem drahtlosen Router oder DHP-W310AV zu aktivieren, bevor Sie Ihren kabellosen Adapter konfigurieren. Wenn Sie sich einem bereits bestehenden Netzwerk anschließen, müssen Sie den verwendeten Kennwortsatz kennen.

1. Öffnen Sie das Windows® XP-Programm für drahtlose Netzwerkverbindungen durch Klicken mit der rechten Maustaste auf das Symbol eines drahtlosen Computers in Ihrer Taskleiste (rechte untere Bildschirmecke). Wählen Sie **View Available Wireless Networks** (Verfügbare drahtlose Netze anzeigen).

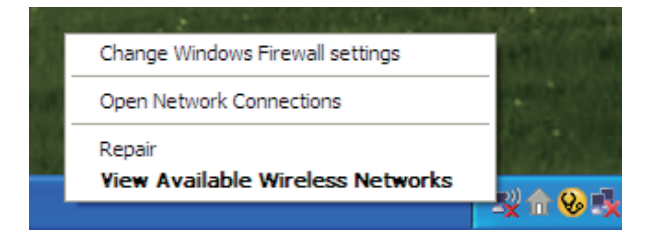

2. Markieren Sie das Funknetz/Drahtlosnetzwerk (SSID), zu dem Sie eine Verbindung herstellen möchten, und klicken Sie auf **Connect** (Verbinden).

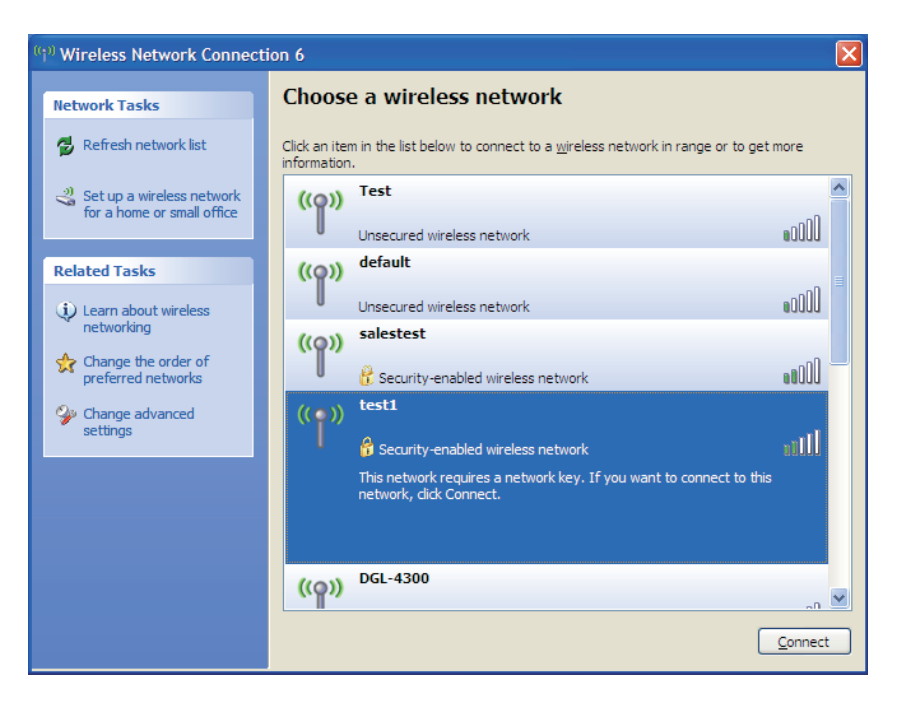

3. Das Feld **Drahtlose Netzwerkverbindung** wird angezeigt. Geben Sie den WPA-PSK-Kennwortsatz ein und klicken Sie auf **Verbinden**.

Die Herstellung der Verbindung kann 20 bis 30 Sekunden dauern. Kommt keine Verbindung zustande, überprüfen Sie die Korrektheit der WPA-PSK-Einstellungen. Der WPA-PSK-Kennwortsatz muss exakt mit dem auf dem drahtlosen Router übereinstimmen.

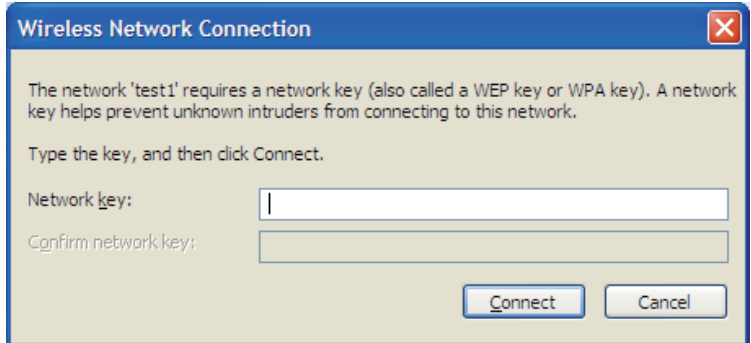

# <span id="page-53-1"></span>**Fehlerbehebung**

<span id="page-53-0"></span>Dieses Kapitel enthält Lösungen zu Problemen, die während der Installation und des Betriebs Ihres DHP-W310AV auftreten können. Lesen Sie sich bei dem Auftreten von Problemen zunächst die folgenden Beschreibungen und Erläuterungen durch. (Die unten angeführten Beispiele werden anhand von Bildschirmabbildungen in Windows® XP illustriert. Wenn Sie ein anderes Betriebssystem nutzen, werden die Bildschirmabbildungen den folgenden Beispielen ähnlich sein.)

### **1. Warum kann ich nicht auf das webbasierte Konfigurationshilfsprogramm zugreifen?**

Wenn Sie die IP-Adresse des D-Link DHP-W310AV (**192.168.0.50**) eingeben, verbinden Sie sich nicht mit dem Internet oder müssen mit dem Internet verbunden sein. Bei dem Gerät ist das Hilfsprogramm ab Werk im Gerät selbst integriert. Ihr Computer muss allerdings in demselben IP-Subnetz sein, um eine Verbindung zum webbasierten Hilfsprogramm herzustellen. Sie können auch **http://dlinkapWXYZ.local.** (die korrekte Adresse finden Sie auf der Wi-Fi Konfigurationskarte) statt der IP-Adresse eingeben.

- Stellen Sie sicher, dass Sie einen aktualisierten Webbrowser mit aktiviertem Java haben. Folgendes wird empfohlen:
	- Microsoft Internet Explorer® 7.0 und höher
	- Mozilla Firefox 3.5 und höher
	- Google™ Chrome 8.0 und höher
	- Apple Safari 4.0 und höher
- Vergewissern Sie sich, dass die physische Verbindung vorliegt, indem Sie prüfen, ob die Verbindung durch durchgehend leuchtende Lämpchen auf dem Gerät angezeigt wird. Zeigt das Gerät kein durchgehend leuchtendes Licht für die Verbindung an, versuchen Sie es mit einem anderen Kabel oder stellen Sie, sofern möglich, eine Verbindung zu einem anderen Port auf dem Gerät her. Ist der Computer ausgeschaltet, leuchtet das Verbindungslämpchen möglicherweise nicht.
- Deaktivieren Sie alle laufenden Internet Security-Programme auf Ihrem Computer. Software-Firewalls wie z. B. Zone Alarm, Black Ice, Sygate, Norton Personal Firewall und Windows® XP Firewall können den Zugang zu den Konfigurationsseiten blockieren. Sehen Sie in den Hilfedateien Ihrer Firewall-Software bezüglich weiterer Informationen zu ihrer Deaktivierung oder Konfiguration nach.

• Konfigurieren Sie Ihre Interneteinstellungen:

- Gehen Sie auf Start > Einstellungen > Systemsteuerung. Doppelklicken Sie auf das Symbol "Internetoptionen". Klicken Sie auf der Registerkarte "Sicherheit" auf die Schaltfläche zur Wiederherstellung der Einstellungen auf deren Standardeinstellungen.
- Klicken Sie auf die Registerkarte "Verbindungen" und stellen Sie die Option "DFÜ und VPN-Einstellungen" auf "Keine Verbindung wählen". Klicken Sie auf die Schaltfläche **LAN-Einstellungen**. Vergewissern Sie sich, dass nichts markiert ist. Klicken Sie auf **OK**.
- Gehen Sie zur Registerkarte "Erweitert" und klicken auf die Schaltfläche "Wiederherstellen", um die Standardeinstellungen wiederherzustellen. Klicken Sie dreimal auf **OK**.
- Schließen Sie Ihren Webbrowser (sofern offen) und öffnen Sie ihn.
- Rufen Sie das Webmanagement auf. Öffnen Sie Ihren Webbrowser und geben Sie die IP-Adresse Ihres D-Link DHP-W310AV auf der Adresszeile ein. Dies sollte die Anmeldeseite für Ihr Webmanagement öffnen.
- Wenn Sie immer noch nicht auf die Konfiguration zugreifen können, unterbrechen Sie die Stromzufuhr zum DHP-W310AV für 10 Sekunden und schalten Sie ihn dann wieder ein. Warten Sie weitere 30 Sekunden lang und versuchen Sie dann noch einmal, auf die Konfiguration zuzugreifen. Wenn Sie mehrere Computer haben, versuchen Sie eine Verbindung über einen anderen Computer herzustellen.

### **2. Was tun, wenn ich mein Kennwort vergessen habe?**

Wenn Sie Ihr Kennwort vergessen haben, müssen Sie Ihren DHP-W310AV zurücksetzen. Leider setzt dieser Vorgang auch alle Ihre Einstellungen auf die werkseitigen Standardeinstellungen zurück.

Um den DHP-W310AV zurückzusetzen, lokalisieren Sie den Reset- bzw. Rücksetzknopf (ein kleines Loch) auf der Rückseite des Geräts. Verwenden Sie dazu bei eingeschaltetem DHP-W310AV einen entsprechend spitzen Gegenstand (z. B. eine Büroklammer) und halten Sie den Knopf 5 Sekunden lang gedrückt. Ziehen Sie den spitzen Gegenstand aus dem Rücksetzloch. Es folgt der Neustart des DHP-W310AV. Warten Sie etwa 30 Sekunden, bevor Sie auf den DHP-W310AV zugreifen. Die Standard-IP-Adresse lautet 192.168.0.50. Sobald das Anmeldefenster erscheint, geben Sie als Benutzername Admin ein und lassen Sie das Feld zur Eingabe des Kennworts leer.

### **3. Warum kann mein Powerline AV-Gerät meine anderen Powerline AV-Geräte nicht erkennen?**

Das liegt möglicherweise an der ungewollten Änderung des Gerätekennworts. Verwenden Sie das webbasierte Konfigurationshilfsprogramm und wählen Sie **Setup > PLC SETTINGS**. Geben Sie das Kennwort ein. Wiederholen Sie dann den gleichen Vorgang über das webbasierte Konfigurationshilfsprogramm auf dem anderen Powerline AV-Gerät.

### **4. Ich kann mein Powerline AV-Gerät nicht starten.**

Prüfen Sie Ihre Stromzufuhr. Das Powerline AV-Gerät wird über das hausinterne Stromnetz betrieben und kann nicht ohne ein Stromnetz genutzt werden.

# **Grundlagen drahtloser Netze**

<span id="page-55-0"></span>Drahtlose Produkte von D-Link basieren auf Industriestandards und dienen zur Bereitstellung drahtloser Verbindungen von hoher Geschwindigkeit, die zu Hause, im Geschäftsumfeld oder zum öffentlichen Zugriff auf drahtlose Netzwerke leicht und problemlos verwendet werden können. Mit der strikten Einhaltung der IEEE-Standards bietet Ihnen die Drahtlos-Produktpalette von D-Link die Möglichkeit, sicher auf die gewünschten Daten zuzugreifen - überall und jederzeit. So genießen Sie alle Freiheiten, die Ihnen drahtlose Netzwerke bieten.

Ein drahtloses WLAN (Wireless Local Area Network/drahtloses lokales Netzwerk) ist ein Netzwerk aus Computern, in dem Daten über Funksignale statt Kabel gesendet und empfangen werden. Die Verwendung von WLAN nimmt nicht nur zu Hause und in Büros ständig zu, sondern auch in der Öffentlichkeit, wie auf Flughäfen, in Cafés und Universitäten. Innovative Methoden zur Nutzung der WLAN-Technologie helfen, effizienter zu arbeiten und zu kommunizieren. Darüber hinaus hat sich die erhöhte Mobilität ohne Kabel und andere feste Infrastrukturobjekte für viele Nutzer als vorteilhaft erwiesen.

Nutzer dieser drahtlosen Technik können die gleichen Anwendungen wie in einem verkabelten Netz verwenden. So unterstützen die in Laptops und Desktop-Systemen verwendeten Funkadapterkarten die gleichen Protokolle wie Ethernet-Adapterkarten. Oftmals ist es für mobile Netzgeräte von Vorteil, Verbindungen zu einem herkömmlichen Ethernet-LAN herstellen zu können, um Server, Drucker oder eine Internetverbindung zu nutzen, die durch das kabelgebundene LAN bereitgestellt werden.

## Was bedeutet, Drahtlos"?

<span id="page-56-0"></span>Drahtlose oder Wi-Fi-Technologie ist eine Möglichkeit, Ihren Computer an ein Netzwerk anzuschließen, ohne Kabel zu verwenden. Wi-Fi, ein über 300 Unternehmen umfassendes Konsortium, das Produkte verschiedener Hersteller auf der Basis des IEEE 802.11 Standards zertifiziert und so den Betrieb mit verschiedenen drahtlosen Geräten gewährleistet, nutzt Funkfrequenzen zur drahtlosen Verbindung von Computern an beliebigen Standorten im Netz, zu Hause oder im Büro.

D-Link ist weltweit führender und preisgekrönter Designer, Entwickler und Hersteller von Netzwerkprodukten. D-Link liefert die Leistung, die Sie brauchen, zu einem Preis, den Sie sich leisten können. D-Link bietet Ihnen alle Produkte, die Sie zur Einrichtung Ihres Netzwerks benötigen.

### **Wie funktionieren drahtlose Netzwerke?**

Die drahtlose Kommunikation in einem Netzwerk ist mit jener über ein schnurloses Telefon zu vergleichen. Funksignale übertragen Daten von einem Punkt A zu einem Punkt B. Allerdings unterliegt diese Technologie bestimmten Einschränkungen, in welchem Maße Sie auf das Netzwerk zugreifen können. So müssen Sie sich innerhalb der Reichweite des Funknetzbereichs befinden, um eine Verbindung zu Ihrem Computer herstellen zu können. Zwei Drahtlosnetze (auch Funknetze oder kabellose Netze genannt) werden unterschieden: WLAN (Wireless Local Area Network) und WPAN (Wireless Personal Area Network).

### **Wireless Local Area Network (WLAN)**

In einem WLAN oder drahtlosen lokalen Netzwerk verbindet ein Gerät, als DHP-W310AV (AP) oder auch Basisstation bezeichnet, Computer mit dem Netzwerk. Der DHP-W310AV verfügt über eine kleine Antenne, mit der Daten über Funksignale übertragen werden können. Bei einem in Innenräumen aufgestellten DHP-W310AV sind Reichweiten bis zu 90 m möglich. Ein DHP-W310AV kann im Freien eine Reichweite von 48 km erreichen und dadurch an Orten wie Produktionsstätten, Industrieanlagen, Schul- und Universitätsgeländen, Flughäfen, Golfplätzen und vielen anderen Orten und Einrichtungen im Freien genutzt werden.

### **Wer nutzt die drahtlose Technologie?**

Die Drahtlostechnologie ist in den letzten Jahren so populär geworden, dass sie fast jeder nutzt, sei es zu Hause, im Büro, im Geschäft - D-Link hat die passende drahtlose Lösung dafür.

### **Zuhause**

- Breitbandzugriff für alle zu Hause
- Surfen im Internet, E-Mail, Instant Messaging, usw.
- Keine lästigen Kabel mehr im Haus
- Einfach und leicht zu bedienen

### **Klein- und Heimbüros**

- Behalten Sie zu Hause die Übersicht wie im Büro
- Fernzugriff auf Ihr Büronetz von zu Hause
- Teilen Sie Internetverbindung und Drucker mit mehreren Computern
- Kein spezieller Büroraum nötig

### **Abschnitt 4 - Fehlerbehebung**

### **Wo wird die drahtlose Technologie verwendet?**

Die drahtlose Technologie wird nicht nur zu Hause oder im Büro immer beliebter, sondern breitet sich überall immer weiter aus. Vielen gefällt die Freiheit, die Mobilität bietet, und die Technologie ist inzwischen so beliebt, dass mehr und mehr öffentliche Einrichtungen nun drahtlose Zugriffsmöglichkeiten bereitstellen. Die drahtlose Verbindungsmöglichkeit an öffentlichen Orten wird gewöhnlich "Hotspot" genannt.

Mithilfe eines D-Link USB Adapters und Ihrem Laptop können Sie auf einen solchen Hotspot zugreifen und eine Verbindung zum Internet von fernen Standorten aus herstellen, wie z. B. von Flughäfen, Hotels, Cafés, Bibliotheken, Restaurants und Tagungszentren.

Ein drahtloses Netzwerk ist leicht einzurichten. Wenn Sie es jedoch zum ersten Mal installieren, kann es schon eine Herausforderung sein, wenn Sie nicht wissen, wie Sie beginnen sollen. Wir haben deshalb einige schrittweise Anleitungen und Tipps zusammengestellt, die Ihnen bei der Einrichtung eines solchen drahtlosen Netzwerks helfen sollen.

### **Tipps**

Hier sind ein paar Punkte, die Sie bei der Installation eines drahtlosen Netzes beachten sollten.

### **Ihren DHP-W310AV an einer zentralen Position aufstellen**

Achten Sie darauf, die Bridge/den DHP-W310AV an einem zentralen Standort in Ihrem Netzwerk aufzustellen, um die Höchstleistung zu erzielen. Positionieren Sie die Bridge/den DHP-W310AV möglichst hoch im Raum, sodass sich das Signal im gesamten Haus ausbreiten kann. In einem Haus mit zwei Stockwerken brauchen Sie für Ihr Netz möglicherweise einen Repeater, um das Signal zu verstärken und so die Reichweite zu erhöhen.

### **Eliminierung von Interferenzen**

Stellen Sie Haushaltsgeräte wie Schnurlostelefone, Mikrowellen- und Fernsehgeräte so weit wie möglich von der Bridge/dem DHP-W310AV entfernt auf. Damit reduzieren Sie mögliche Interferenzen, die die Geräte aufgrund ihrer Nutzung der gleichen Frequenz verursachen würden.

#### **Sicherheit**

Lassen Sie es nicht zu, dass Ihre Nachbarn oder irgendein Eindringling eine Verbindung zu Ihrem drahtlosen Netz herstellt. Sichern Sie Ihr Drahtlosnetzwerk ab, indem Sie WPA- , WPA2 oder WEP-Sicherheitsfunktionen am DHP-W310AV einschalten.

# <span id="page-59-1"></span>**Grundlagen des Netzwerkbetriebs Überprüfung Ihrer IP-Adresse**

<span id="page-59-0"></span>Nachdem Sie Ihren neuen D-Link-Adapter installiert haben, sollten standardmäßig die TCP/IP-Einstellungen eingerichtet werden, um automatisch eine IP-Adresse von einem DHCP-Server (d. h. drahtlosen Router) zu beziehen. Zur Verifizierung Ihrer IP-Adresse führen Sie bitte folgende Schritte durch.

Klicken Sie auf Start > Ausführen. Geben Sie dann im Feld "Öffnen" des Dialogfensters "Ausführen" **cmd** ein und klicken Sie auf **OK**. (Benutzer von Windows<sup>®</sup> 7/Vista<sup>®</sup> geben cmd im Feld "Start" > "Suchen" ein.)

Geben Sie bei der Eingabeaufforderung **ipconfig** ein und drücken Sie auf die **Eingabetaste**.

Die IP-Adresse, die Subnetzmaske und das Standard-Gateway für Ihren Adapter werden angezeigt.

Wenn die Adresse 0.0.0.0 ist, überprüfen Sie Ihre Adapter-Installation, die Sicherheitseinstellungen und die Einstellungen auf Ihrem DHP-W310AV. Einige Firewall-Programme blockieren möglicherweise eine DHCP-Anfrage an neu installierte Adapter.

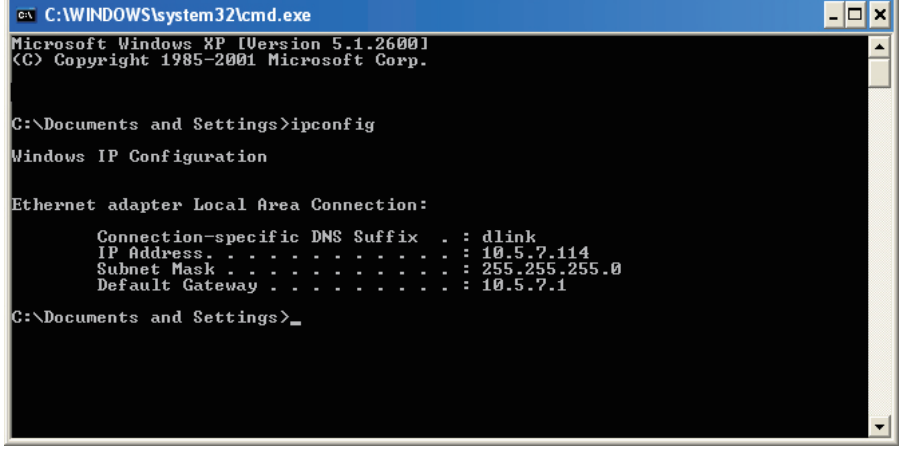

Wenn Sie sich mit einem drahtlosen Netzwerk an einem Hotspot (z. B. Hotel, Café, Flughafen) verbinden, fragen Sie bitte einen Angestellten oder Administrator vor Ort nach den Einstellungen des drahtlosen Netzwerks.

## **Statische Zuweisung einer IP-Adresse**

<span id="page-60-0"></span>Wenn Sie kein(en) DHCP-fähiges(n) Gateway/DHP-W310AV verwenden oder wenn Sie eine statische IP-Adresse zuweisen müssen, führen Sie bitte die folgenden Schritte aus:

### **Schritt 1**

Windows 8 - Betätigen Sie die Windows-Taste > geben Sie IP ein > Klicken Sie auf der rechten Seite auf "Einstellungen" > klicken Sie auf "Netzwerkverbindungen anzeigen"

Windows 7 - Klicken Sie auf Start > Systemsteuerung > Netzwerk und Internet > Netzwerk- und Freigabecenter > Adaptereinstellungen ändern Windows Vista® - Klicken Sie auf Start > Systemsteuerung > Netzwerk und Internet > Netzwerk- und Freigabecenter > Netzwerkverbindungen verwalten.

Windows® XP - Klicken Sie auf Start > Systemsteuerung > Netzwerkverbindungen.

Windows® 2000 - Klicken Sie auf dem Desktop mit der rechten Maustaste auf Netzwerkumgebung > Eigenschaften.

#### **Schritt 2**

Klicken Sie mit der rechten Maustaste auf die LAN-Verbindung, die Ihren D-Link Netzwerkadapter darstellt, und wählen Sie Eigenschaften.

### **Schritt 3**

Markieren Sie Internetprotokoll (TCP/IP) und klicken Sie auf Eigenschaften.

### **Schritt 4**

Klicken Sie auf "Folgende IP-Adresse verwenden" und geben Sie eine IP-Adresse, die auf dem gleichen Subnetz wie Ihr Netzwerk ist, oder die LAN IP-Adresse auf Ihrem Router ein.

Beispiel: Wenn die LAN IP-Adresse des AP 192.168.0.50 ist, setzen Sie Ihre IP-Adresse auf 192.168.0.X, wobei X eine Zahl zwischen 2 und 99 ist (ausgenommen die Zahl 50). Vergewissern Sie sich, dass die gewählte Zahl nicht im Netzwerk verwendet wird. Richten Sie das Standard-Gateway mit der gleichen Adresse wie der LAN IP-Adresse Ihres Routers (192.168.0.1) ein.

Richten Sie den primären DNS-Server mit der gleichen Adresse wie der LAN IP-Adresse Ihres Routers (192.168.0.1) ein.

Ein alternativer sekundärer DNS-Server wird nicht benötigt. Sie können auch einen DNS-Server Ihres Internetdienstanbieters eingeben.

### **Schritt 5**

Klicken Sie zweimal auf **OK**, um Ihre Einstellungen zu speichern.

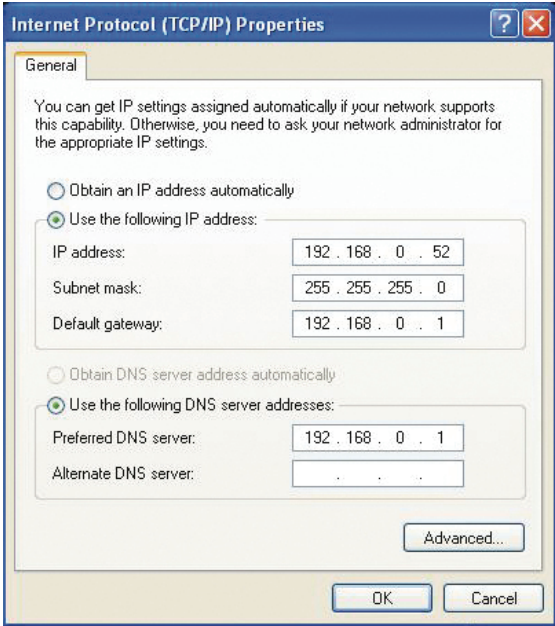

# **Technische Daten (DHP-W310AV)**

### <span id="page-61-0"></span>**Standards**

- IEEE 802.11n
- IEEE 802.11g
- IEEE 802.3
- IEEE 802.3u
- IEEE P1905.1 draft
- IEEE 1901

### **Netzwerkschnittstellen**

- Ein 10/100 Ethernet-Port
- Wireless N
- Powerline

### **Wechselstromversorgung**

• 100 - 240 Netzspannung in Volt 50/60 Hz

### **Sicherheit**

• WPA • WEP • WPA2

### **Drahtlose Datenübertragungsraten\***

- 300 Mbit/s 12 Mbit/s
- $\cdot$  108 Mbit/s  $\cdot$  11 Mbit/s
- 54 Mbit/s 9 Mbit/s
- $\cdot$  48 Mbit/s  $\cdot$  6 Mbit/s
- 36 Mbit/s 5,5 Mbit/s
- $\cdot$  18 Mbit/s  $\cdot$  2 Mbit/s
- 24 Mbit/s 1 Mbit/s

### **Modulations- und Codierungsarten (MSC 0-15)**

- 130 Mbit/s (270) 117 Mbit/s (243)
- 104 Mbit/s (216) 78 Mbit/s (162)
- 66 Mbit/s (135) 58,5 Mbit/s (121,5)
- 52 Mbit/s (108) 39 Mbit/s (81)
- 26 Mbit/s (54) 19,5 Mbit/s (40,5)
- $\cdot$  12 Mbit/s (27)  $\cdot$  6.5 Mbit/s (13.5)

### **Frequenzbereich**

• 2,4 GHz bis 2.497GHz

### **Verschlüsselung**

• 128 Bit AES • WEP/WPA/WPA2

### **Betriebstemperatur**

 $\cdot$  0 bis 40 $\degree$  C

### **Lagertemperatur**

 $-10$  bis 70 $\degree$  C

### **Luftfeuchtigkeit**

- Betrieb: 10% bis 90% Relative Luftfeuchtigkeit
- Lagerung: 5% bis 90% Relative Luftfeuchtigkeit

### **Sender-Ausgangsleistung**

• 14 dBm (+/- 2dB)

\*Die maximale drahtlose Signalrate ergibt sich aus den Spezifikationen der Standards IEEE 802.11g und 802.11n. Der tatsächliche Datendurchsatz schwankt. Netzwerkbedingungen und Umgebungsfaktoren, einschließlich Datenverkehr im Netz, Baumaterialien und Gebäudekonstruktionen sowie Netzwerk-Overhead senken die tatsächliche Datendurchsatzrate. Umgebungsspezifische Faktoren haben eine negative Auswirkung auf Reichweiten drahtloser Signalraten.

### **LEDs**

• Power • Ethernet • WLAN • Powerline

### **Sicherheit und Emissionen**

• FCC (Federal Communications Commission) der USA

- CE
- RoHS
- UL, CE LVD

### **Abmessungen**

• 39,35 x 58,2 x 105 mm

### **Gewicht**

- **•** Großbritannien: 0,145 kg
- **•** Europa: 0,142 kg

# **Technische Daten (DHP-308AV)**

### <span id="page-63-0"></span>**Netzwerk-Ports**

• Ein Ethernet-Port

### **Wechselstromversorgung**

• 100-240 V, 50/60 Hz, 0,1 A

### **Standard**

- Kompatibel mit IEEE1901
- HomePlug AV

### **EMV**

• CE-Klasse B / FCC

#### **Sicherheit**

• CE LVD / UL

### **Verschlüsselung**

• 128 Bit AES

### **Betriebstemperatur**

• 0  $\sim$  40 $^{\circ}$  C

### **Lagertemperatur**

 $\cdot$  -10 ~ 70° C

### **Luftfeuchtigkeit**

• Betrieb: 10% ~ 90% RLF

• Lagerung: 5% ~ 90% RLF

### **Abmessung:**

**•** 70 mm x 52 mm x 26 mm

### **Gewicht:**

- **•** Europa: 0,17 kg
- **•** Großbritannien: 0,22 kg